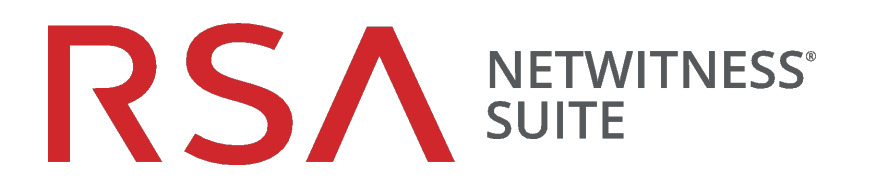

# 仮想ホスト インストールガイド

バージョン 11.1

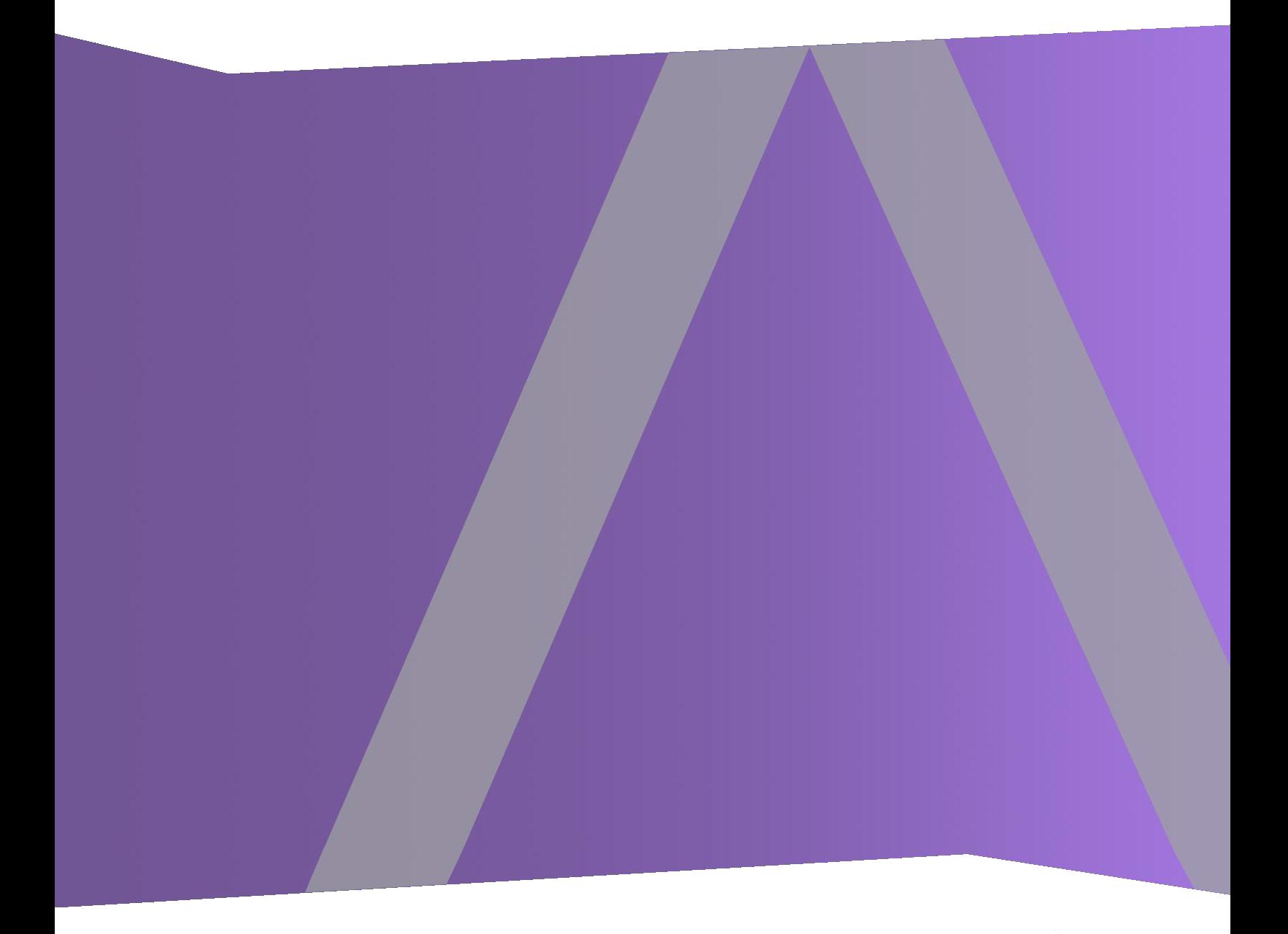

Copyright © 1994-2018 Dell Inc. or its subsidiaries. All rights Reserved.

#### 連絡先情報

RSA Link( [https://community.rsa.com](https://community.rsa.com/)) では、よくある質問への回答や、既知の問題の解決方 法を含むナレッジベースを公開しています。 また、製品ドキュメント、コミュニティ ディスカッショ ン、ケース管理なども公開されています。

#### 商標

RSAの商標のリストについては、[japan.emc.com/legal/emc-corporation-trademarks.htm#rsa](https://japan.emc.com/legal/emc-corporation-trademarks.htm#rsa)を参 照してください。

#### 使用許諾契約

本ソフトウェアと関連ドキュメントは、Dellが著作権を保有しており、使用許諾契約に従って提 供されます。本ソフトウェアと関連ドキュメントの使用と複製は、使用許諾契約の条項に従 い、上記の著作権を侵害しない場合のみ許諾されます。本ソフトウェアと関連ドキュメント、お よびその複製物を他人に提供することは一切認められません。

本使用許諾契約によって、本ソフトウェアと関連ドキュメントの所有権およびその他の知的財 産権が譲渡されることはありません。 本ソフト ウェアと関連ドキュメントを不正に使用または複 製した場合、民事および刑事上の責任が課せられる可能性があります。

本ソフトウェアは予告なく変更されることがありますので、あらかじめご承知おきください。

#### サード パーティ ライセンス

この製品にはRSA以外のサード パーティによって開発されたソフトウェアが含まれます。本製品 内のサード パーティ製ソフトウェアに適用される 使用許諾契約の内容については、RSA Link の製品ドキュメント ページで確認できます。本製品を使用することにより、本製品のユーザは、 これらの使用許諾契約の条項に同意したものとみなされます。

#### 暗号技術に関する注意

本製品には、暗号技術が組み込まれています。これらの暗号技術の使用、輸入、輸出は、 各国の法律で禁止または制限されています。本製品を使用、輸入、輸出する場合は、各国 における使用または輸出入に関する法律に従わなければなりません。

#### 配布

掲載される情報は、発信現在で正確な情報であり、この情報は予告なく変更されることがあ ります。

2018年7月

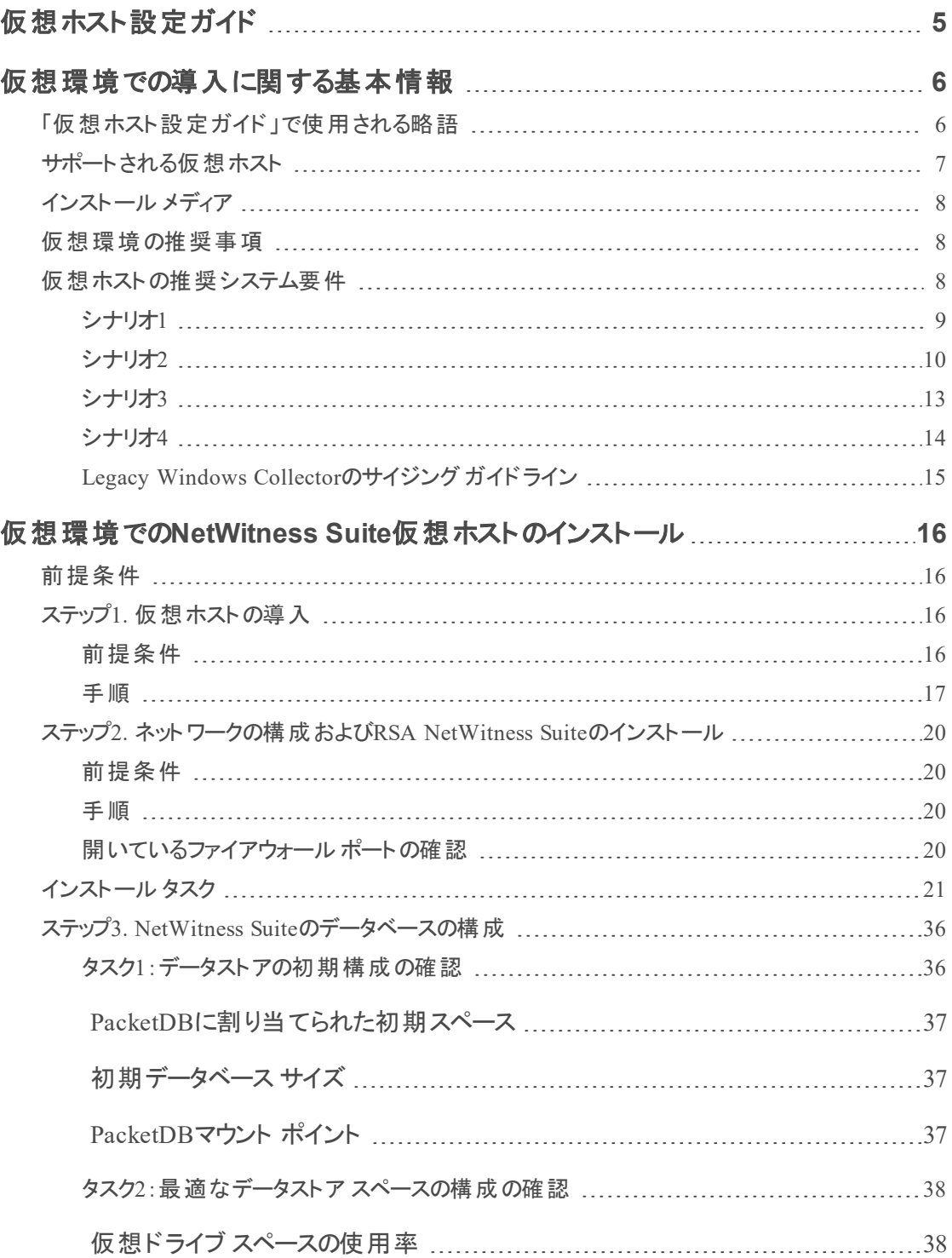

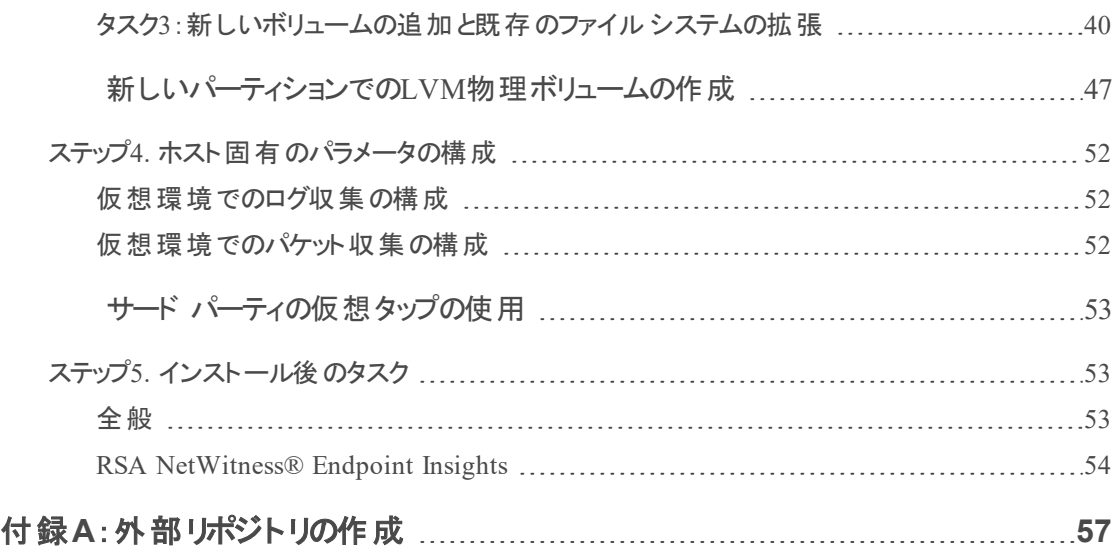

# <span id="page-4-0"></span>仮想ホスト設定ガイド

このドキュメントは、仮想環境で稼働するRSA NetWitness® Suite 11.1.0.0ホストのインストール と構成の手順を説明しています。

## <span id="page-5-0"></span>仮想環境での導入に関する基本情報

<span id="page-5-1"></span>このトピックでは、仮想環境にRSANetWitness Suite11.1.0.0を導入するための一般的なガイド ラインと要件について説明します。

### 「仮想ホスト設定ガイド」で使用される略語

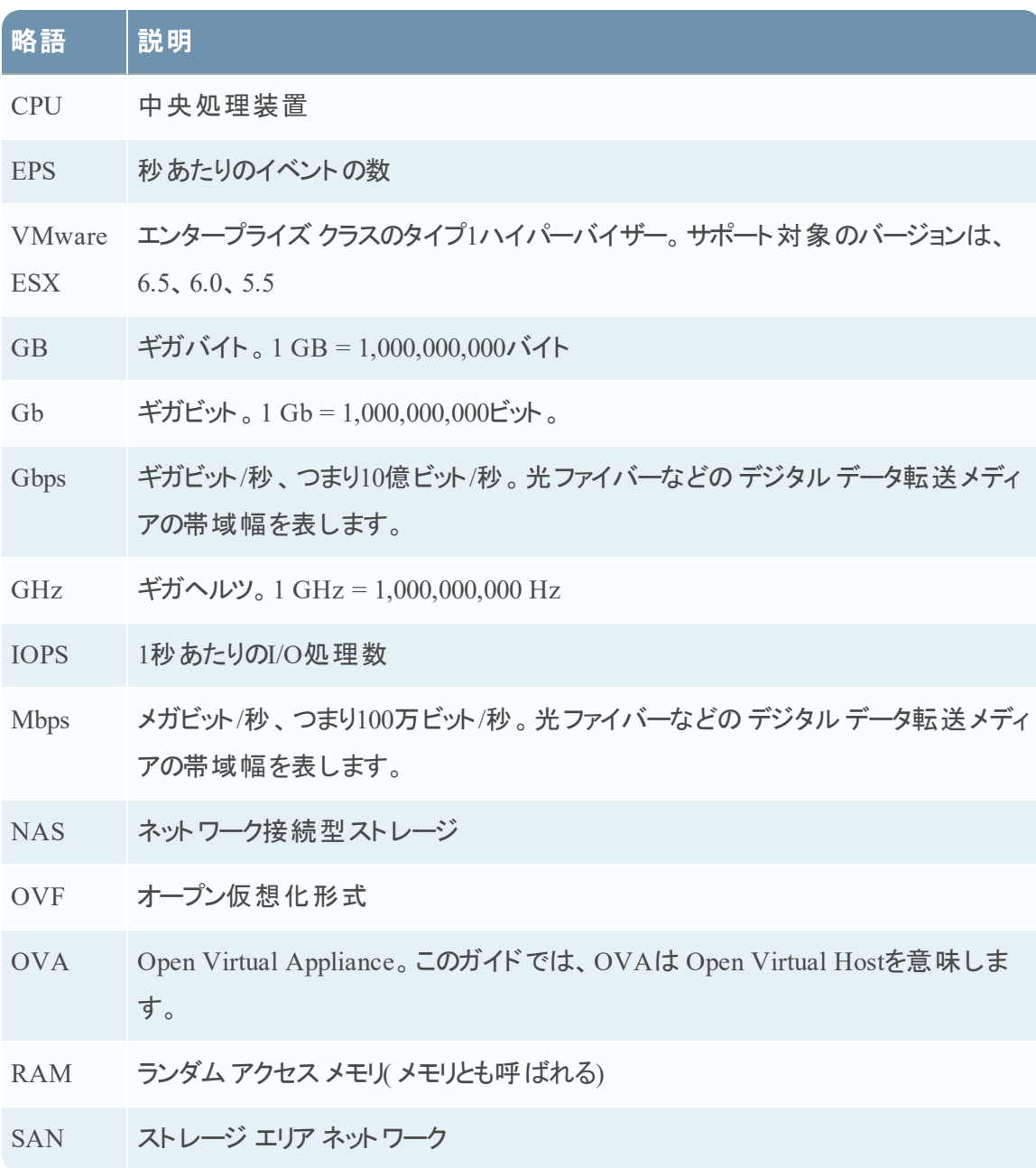

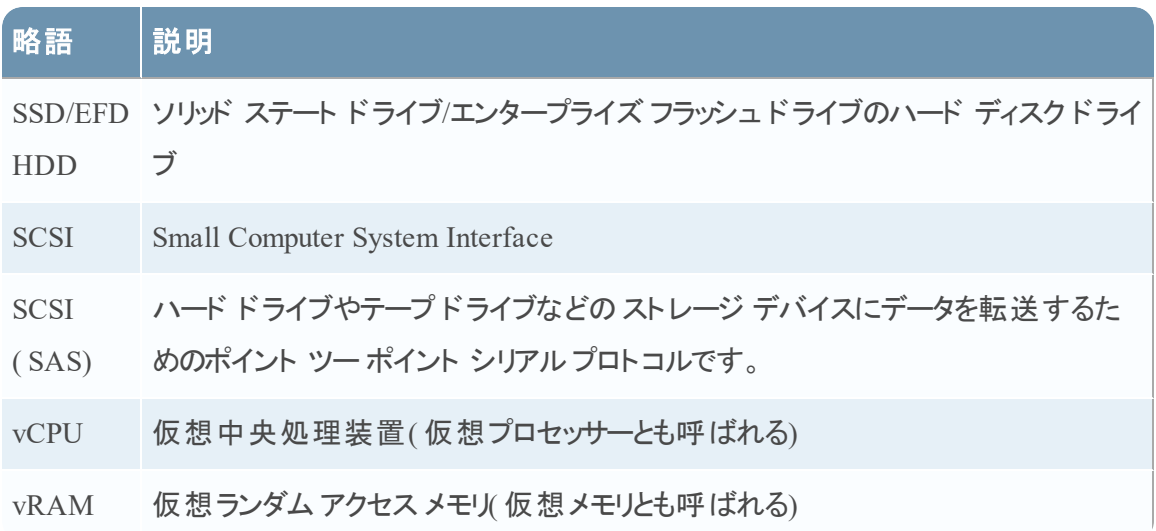

### <span id="page-6-0"></span>サポート される仮想ホスト

次のNetWitness Suiteホストを仮想ホストとして仮想環境にインストールできます。仮想環境に よって提供される機能を継承できます。

- NetWitness Server
- Event Stream Analysis: ESAプライマリとESAセカンダリ
- Archiver
- Broker
- Concentrator
- Log Decoder
- Malware Analysis
- Decoder
- Remote Log Collector
- Endpoint Hybrid
- Endpoint Log Hybrid

次のVMwareインフラストラクチャの概念に精通している必要があります。

- VMware vCenter Server
- VMware ESXi
- <sup>l</sup> 仮想マシン

VMwareの概念については、VMwareの製品ドキュメントを参照してください。

<span id="page-7-0"></span>仮想ホストは、OVAとして提供されます。仮想インフラストラクチャにOVAファイルを導入し、仮 想マシンを構築する必要があります。

### インストール メディア

インストールメディアは、OVAパッケージの形式で提供され、Download Central ( [https://download.rsasecurity.com](https://download.rsasecurity.com/)) からダウンロードしてインストールすることができます。製品を 購入いただくと、OVAにアクセスできるようになります。

### <span id="page-7-1"></span>仮想環境の推奨事項

OVAパッケージによりインストールされる仮想ホストは、NetWitness Suiteハードウェア ホストと同 じ機能を持ちます。つまり、仮想ホストを導入する際に、バックエンド ハードウェアを考慮する 必要があります。RSAでは、仮想環境の設定時に、次のタスクを実行することを推奨します。

- <sup>l</sup> さまざまなコンポーネントのリソース要件に基づき、ベスト プラクティスに沿ったシステムおよび 専用のストレージを適切に導入します。
- <sup>l</sup> バックエンドのディスクは、導入環境に必要な収集レートよりも一貫して10%以上高速な書 き込み速度を達成できるよう構成します。
- <sup>l</sup> OVAでは、ホスト アプライアンスあたり32 GBのRAMが必要です。
- Concentratorのメタ データベースとインデックス データベースのディレクトリは、SSD/EFD HDD 上に構築します。
- データベース コンポーネントがOS(オペレーティング システム) コンポーネント から独立している ( つまり、独立した物理システム上にある) 場合、次のいずれかの直接接続を使用します。
	- 仮想ホストごとに2つの8 Gbpsファイバー チャネルを使用したSAN または
	- <sup>l</sup> 6 GbpsシリアルアタッチSCSI( SAS)

注:1.) 現時点では、NetWitness Suiteは仮想環境でのNASの使用をサポートしません。 2.) Decoderでは、継続的スループット要件を満たしていれば、どのようなストレージ構成でも かまいません。SANへの標準の8 Gbpsファイバー チャネルリンクは、10 Gbでのパケット データ の読み書きには不十分です。**10G Decoder**をSANに接続する場合は、複数のファイバー チャネルを使用する必要があります。

### <span id="page-7-2"></span>仮想ホストの推奨システム要件

次の表は、EPSレート( ログ) または収集レート( パケット) に基づき、各コンポーネントの仮想ホス トのvCPU、vRAM、読み取り/書き込みIOPSの推奨要件を示しています。

- <sup>l</sup> ストレージの割り当ては、「ステップ3.NetWitness Suiteのデータベースの構成」で説明します。
- <sup>l</sup> vRAMおよびvCPUの推奨値は、収集レート、構成、有効化されたコンテンツによって異なり ます。
- <sup>l</sup> 推奨値は、ログについては最大25,000 EPSの取得レートで、パケットについては最大2 Gbps の取得レートで、SSLなしでテストされています。
- 以下の表に記載されているすべてのコンポーネントのvCPUの仕様は、 Intel Xeon CPU @2.59 Ghzです。
- <sup>l</sup> すべてのポートは、ログでは15,000 EPSで、パケットでは1.5 Gbpsで、SSLでテストされていま す。

注:新機能と拡張機能をインストールして試用する場合、前述の推奨値と異なる場合があ ります。

#### <span id="page-8-0"></span>シナリオ**1**

これらの表の要件は、次の条件で計算されました。

- すべてのコンポーネントが統合されている。
- ログストリームには、Log Decoder、Concentrator、Archiverが含まれる。
- **。パケット ストリームには、Packet DecoderとConcentratorが含まれる。**
- バック グラウンド 負 荷 には、1時間 ごとのレポートと日 次レポートがある。
- チャートが構成されている。

#### Log Decoder

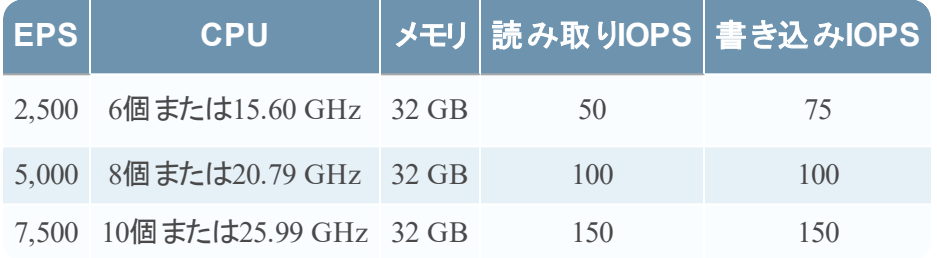

#### Packet Decoder

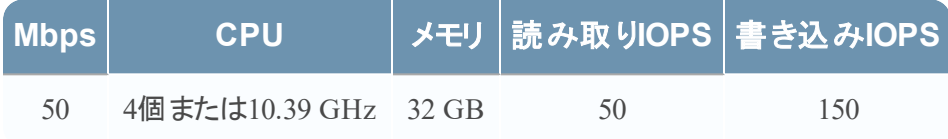

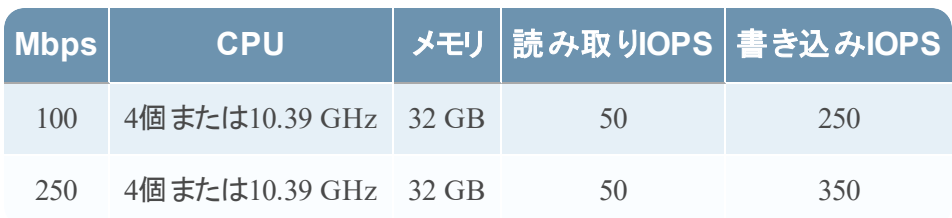

### Concentrator - ログストリーム

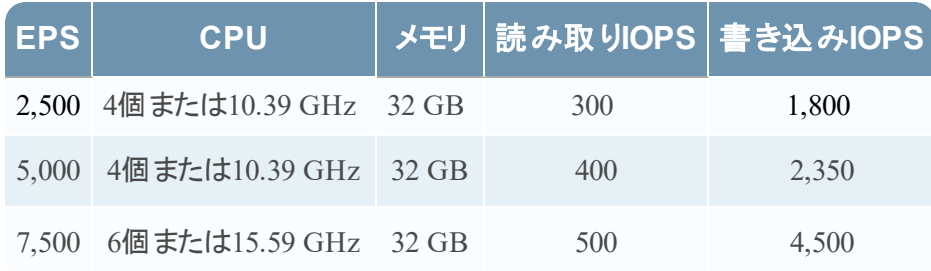

### Concentrator - パケット ストリーム

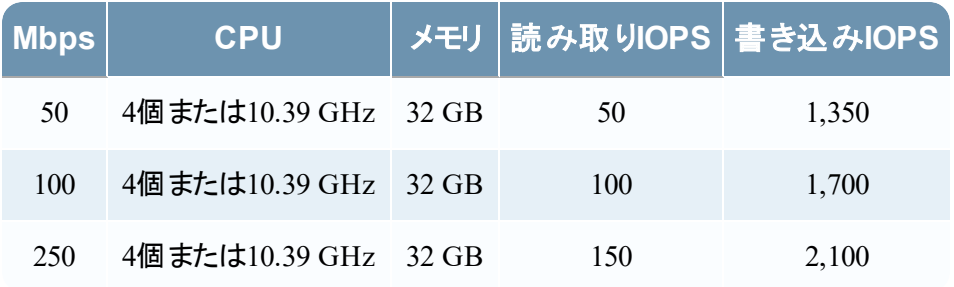

### Archiver

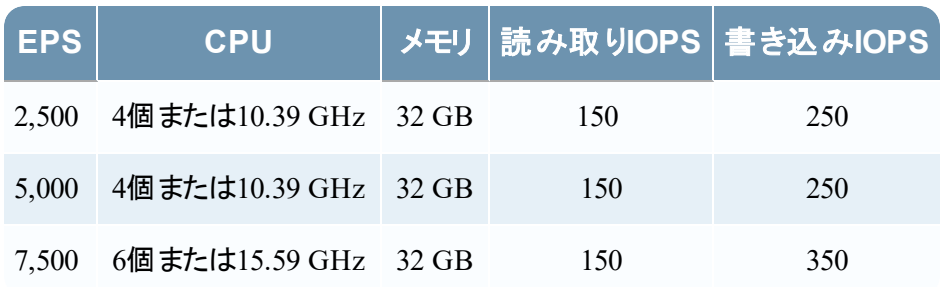

### <span id="page-9-0"></span>シナリオ**2**

これらの表の要件は、次の条件で計算されました。

- <sup>l</sup> すべてのコンポーネントが統合されている。
- ログストリームには、Log Decoder、Concentrator、Warehouse Connector、Archiverが含まれ る。
- <sup>l</sup> パケット ストリームには、Packet Decoder、Concentrator、Warehouse Connectorが含まれる。
- <sup>l</sup> Event Stream Analysisでは、90K EPSで3台のHybrid Concentratorから集計する。
- <sup>l</sup> Incident Managementでは、Event Stream AnalysisとReporting Engineからアラートを受信す る。
- バックグラウンド負荷には、レポート、チャート、アラート、調査、インシデント管理が含まれて いる。
- <sup>l</sup> アラートが構成されている。

### Log Decoder

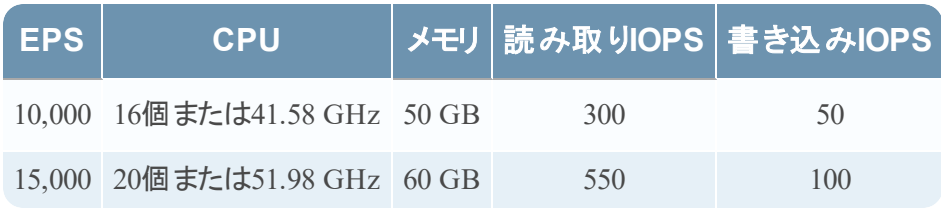

### Packet Decoder

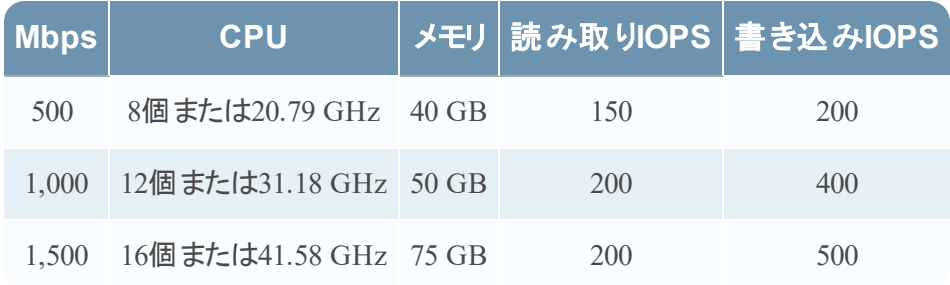

### Concentrator - ログストリーム

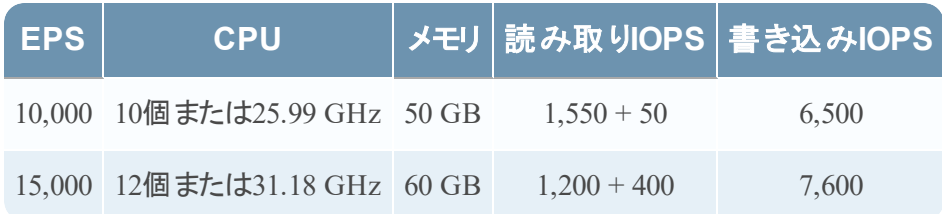

### Concentrator - パケット ストリーム

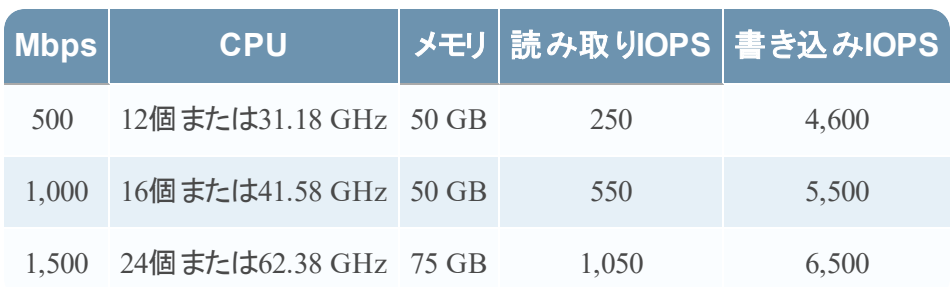

### Warehouse Connector - ログストリーム

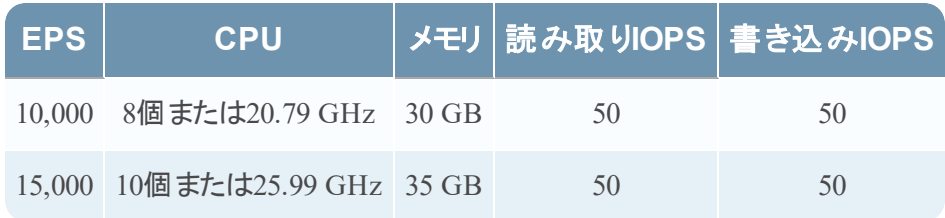

### Warehouse Connector - パケット ストリーム

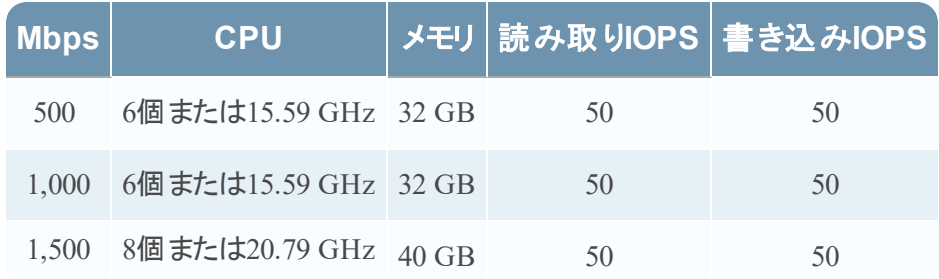

### Archiver - ログストリーム

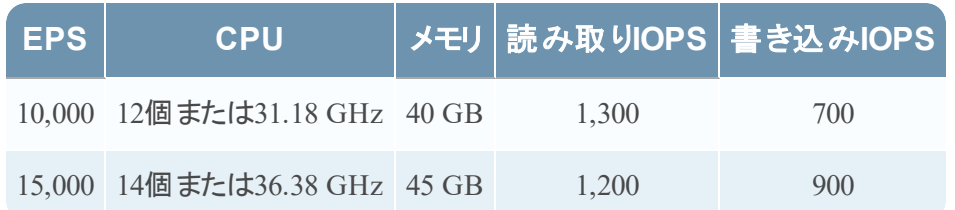

### ESA( Event Stream Analysis) とContext Hub

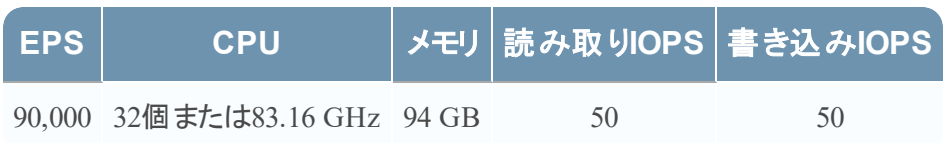

### NWS1:NetWitness Serverと共存コンポーネント

NetWitness Server、Jetty、Broker、Incident Management、Reporting Engineは同じマシン上で 稼働します。

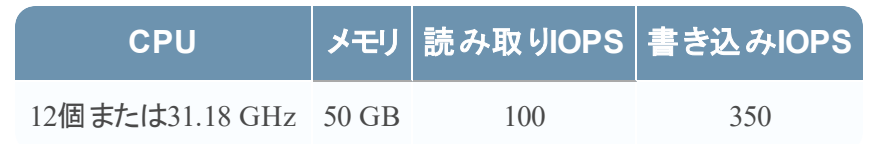

### <span id="page-12-0"></span>シナリオ**3**

これらの表の要件は、次の条件で計算されました。

- すべてのコンポーネントが統合されている。
- ログストリームには、Log DecoderとConcentratorが含まれる。
- <sup>l</sup> パケット ストリームには、Packet DecoderとConcentratorが含まれる。
- <sup>l</sup> Event Stream Analysisでは、90K EPSで3台のHybrid Concentratorから集計する。
- <sup>l</sup> Incident Managementでは、Event Stream AnalysisとReporting Engineからアラートを受信す る。
- バック グラウンド 負 荷 には、1時間 ごとのレポート と日 次 レポート がある。
- <sup>l</sup> チャートが構成されている。

#### Log Decoder

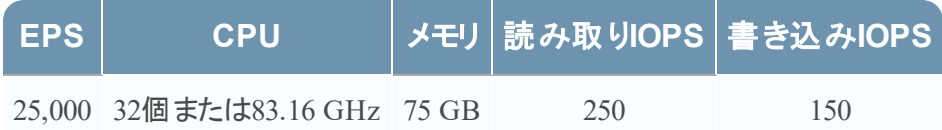

### Packet Decoder

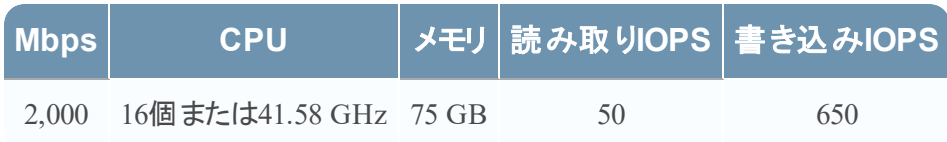

### Concentrator - ログストリーム

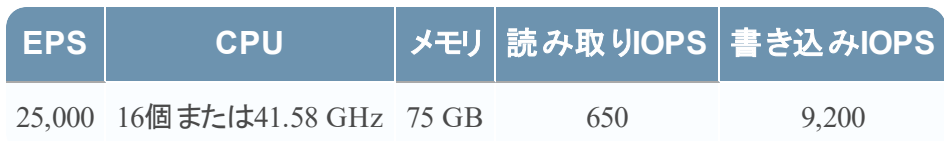

### Concentrator - パケット ストリーム

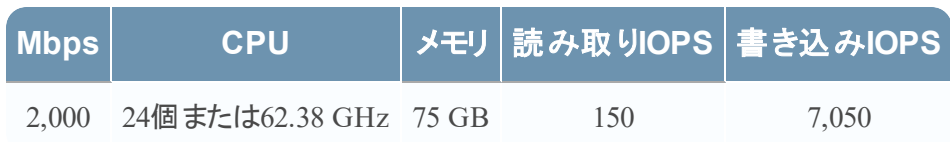

### Log Collector( ローカルおよびリモート)

リモートLog Collectorは、リモート ホストで実行されるLog Collectorサービスであり、仮想環境に 導入されます。

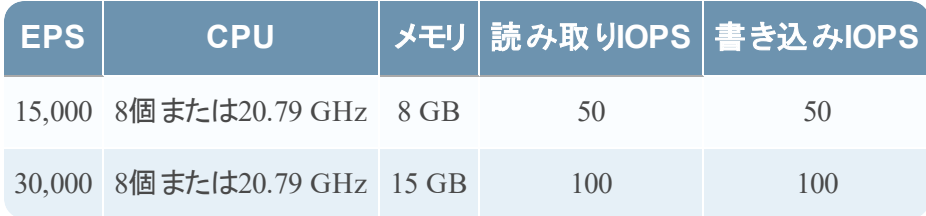

### <span id="page-13-0"></span>シナリオ**4**

これらの表の要件は、Endpoint Hybridの次の条件で計算されました。

- <sup>l</sup> すべてのコンポーネントが統合されている。
- Endpoint Serverがインストールされている。
- ログストリームには、Log DecoderとConcentratorが含まれる。

### Endpoint Hybrid

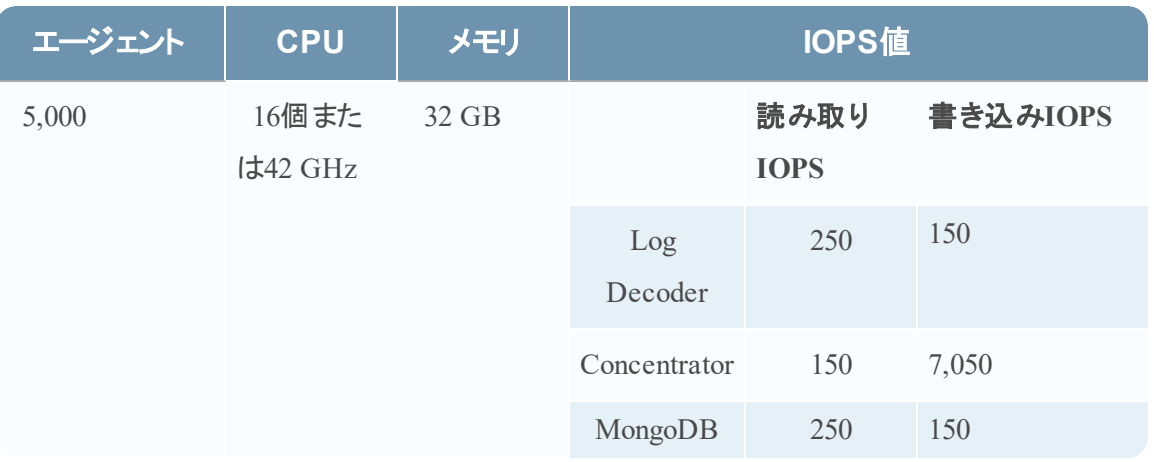

### Log Collector( ローカルおよびリモート)

リモートLog Collectorは、リモート ホストで実行されるLog Collectorサービスであり、仮想環境に 導入されます。

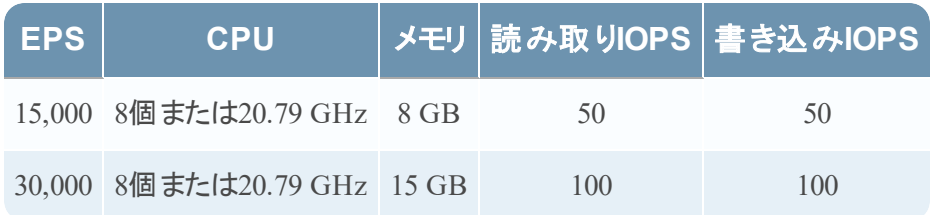

### <span id="page-14-0"></span>**Legacy Windows Collector**のサイジング ガイドライン

Legacy Windows Collectorのサイジングのガイドラインについては、「*RSA NetWitness Suite Legacy Windows*収集のアップグレードおよびインストール」を参照してください。

# <span id="page-15-0"></span>仮想環境での**NetWitness Suite**仮想ホストのインス

### トール

<span id="page-15-1"></span>仮想環境にRSA NetWitness® Suiteをインストールするには、次の手順を順番に沿って実行し ます。

### 前提条件

以下の項目について確認します。

- <sup>l</sup> 要件を満たしているVMware ESX Serverを使用する必要があります。バージョン6.5、6.0、 5.5をサポート。
- VMware ESX ServerにログオンするためのvSphere 4.1 Client、vSphere 5.0 Client、vSphere 6.0 Clientのいずれかが必要です。
- <span id="page-15-2"></span>• VMware ESX Server上で仮想マシンを作成するための管理者権限が必要です。

### ステップ**1.** 仮想ホストの導入

<span id="page-15-3"></span>vSphereクライアントを使用してvCenter ServerまたはVMware ESX Server上にOVAファイルを 導入するには、次のステップを実行します。

#### 前提条件

以下の項目について確認します。

- <sup>l</sup> 仮想ホストのネットワークIPアドレス、ネットマスク、ゲートウェイIPアドレス。
- <sup>l</sup> クラスターを作成する場合は、すべての仮想ホストのネットワーク名。
- DNSまたはホスト情報。
- 仮想ホストへのアクセスのパスワード。デフォルトのユーザ名はrootで、デフォルトのパスワー ドはnetwitnessです。
- o NetWitness Suite仮想ホスト パッケージ ファイル(たとえば、rsanw-11.1.0.xxxx.el7-x86 64.ova) 。( このパッケージは、Download Central( [https://community.rsa.com\)](https://community.rsa.com/) からダウンロード してください) 。

#### <span id="page-16-0"></span>手順

注:次の手順は、ESXi環境でOVAホストを導入する例です。表示される画面は、この例と は異なる場合があります。

OVAホストを導入するには、次の手順を実行します。

- 1. VMware ESXi環境にログオンします。
- 2. [ファイル]ドロップダウンで、[**OVF**テンプレートのデプロイ]を選択します。

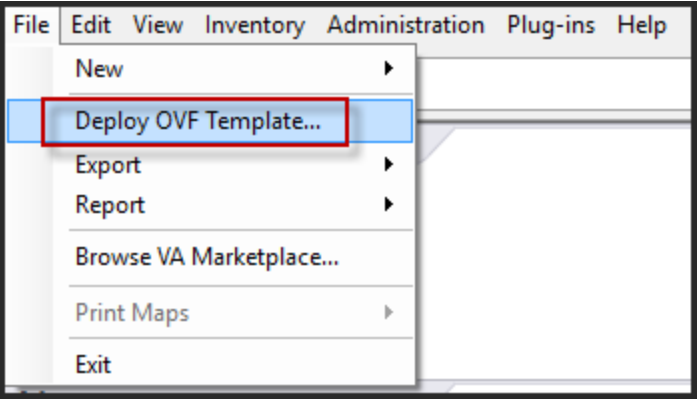

3. [OVFテンプレートのデプロイ]ダイアログが表示されます。[**OVF**テンプレートの導入]ダイア ログで、仮想環境に導入するホストのOVF( 例:**V11.1 GOLD\\rsanw-11.1.0.0.1948.el7-** **x86\_64.ova**) を選択し、[次へ]をクリックします。

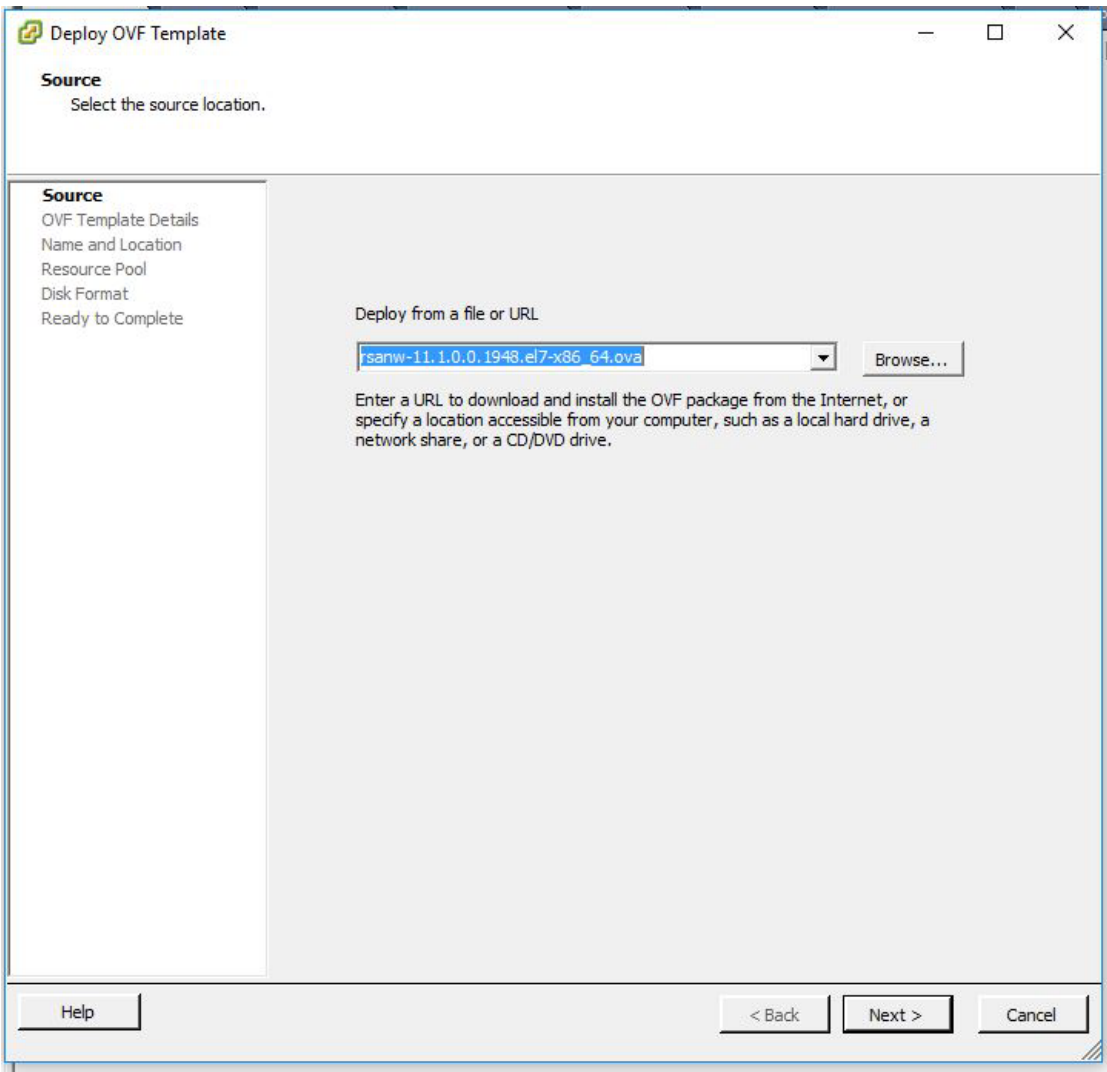

- 4. ダイアログに従って進むと、[名前と場所]のダイアログが表示されます。指定した名前は、 サーバのホスト名には反映されません。ESXiでインベントリを参照する時に使用されます。
- 5. この名前を記録し、[次へ]をクリックします。

さらにダイアログを進むと、ストレージ オプションが表示されます。

**Storage** Where do you want to store the virtual machine files?

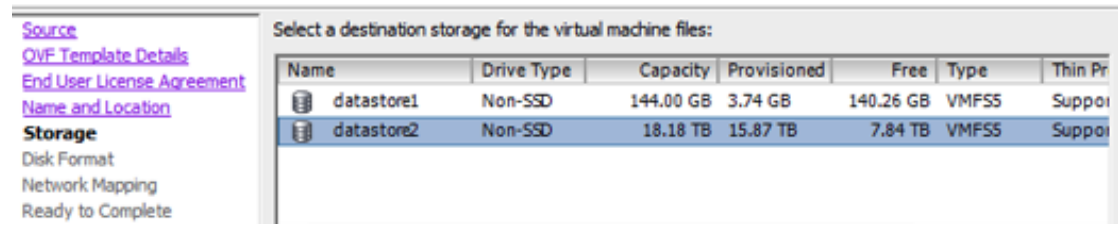

6. ストレージ オプションで、仮想ホストのデータストアの場所を指定します。

注:この場所は、ホストOS( オペレーティングシステム) 専用です。NetWitness Suiteデータ ベース用の追加ボリュームをセットアップおよび構成する場合に、同じデータストアを使用 する必要はありません( 次のセクションで説明します) 。

7. [次へ]をクリックします。

ネットワーク オプションが表示されます。

#### **Network Mapping**

What networks should the deployed template use?

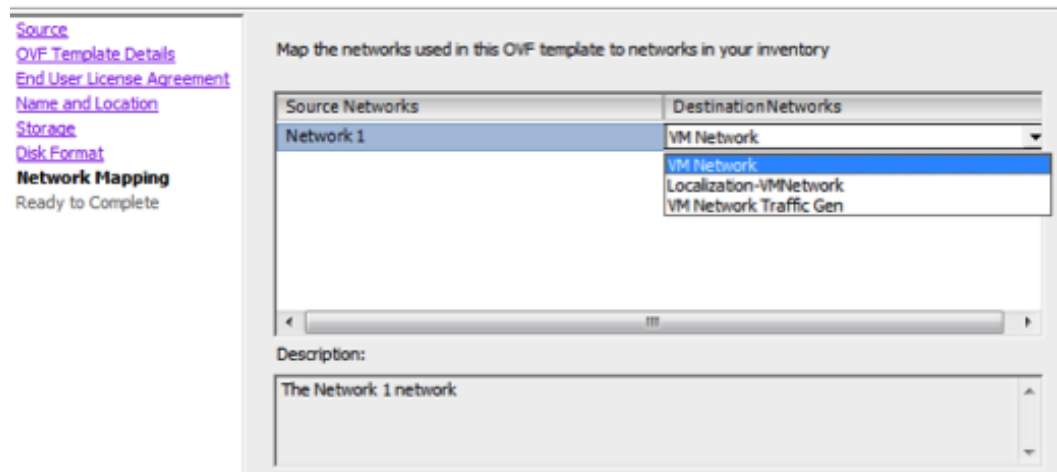

8. デフォルト値をそのまま使用して、[次へ]をクリックします。

注:ここでネットワーク オプションを構成することもできますが、RSAではデフォルト 値をそのまま使用し、OVAの構成後にネットワーク マッピングを構成することを 推奨します。OVAの構成は「ステップ4[:ホスト固有のパラメータの構成](#page-51-0)」で行い ます。

デプロイ ステータスを示すステータス ウィンドウが表示されます。

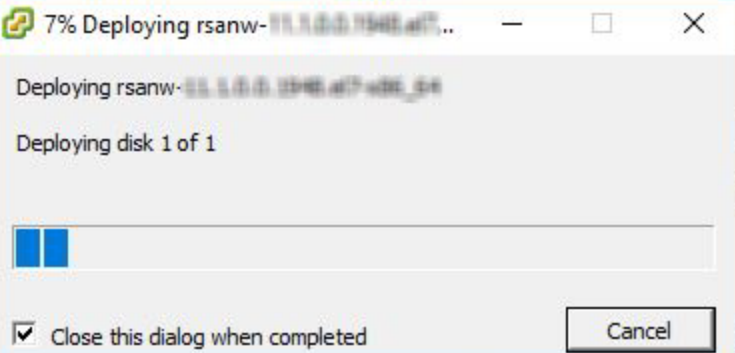

デプロイが完了すると、vSphere内のVMware ESXi上の指定されたリソース プール に新しい仮想アプライアンスが表示されます。この時点で、コア仮想ホストはイン ストールされていますが、まだ構成されていません。

### <span id="page-19-0"></span>ステップ**2.** ネットワークの構成および**RSA NetWitness Suite**のインストー

#### ル

<span id="page-19-1"></span>仮想アプライアンスのネットワークを構成するには、次のステップを実行します。

#### 前提条件

以下の項目について確認します。

- <sup>l</sup> 仮想ホストのネットワークIPアドレス、ネットマスク、ゲートウェイIPアドレス。
- <sup>l</sup> クラスターを作成する場合は、すべての仮想ホストのネットワーク名。
- <span id="page-19-2"></span>• DNSまたはホスト情報。

#### 手順

<span id="page-19-3"></span>すべての仮想ホストをネットワーク上に導入するには、以下のステップを実行します。

#### 開いているファイアウォール ポートの確認

NetWitness Suiteヘルプの「導入ガイド」にある「ネットワークアーキテクチャとポート」トピックの内 容を確認して、NetWitness Suiteサービスとファイアウォールを構成できるようにします。

注意:ファイアウォール側でポートの構成が必要な場合には、構成が完了してからインストー ル作業を開始してください。

主なタスクは2つあり、次の順序で完了してNetWitness Suite11.1をインストールします。

### <span id="page-20-0"></span>インストール タスク

タスク1:NW( NetWitness) Serverホストに11.1.0.0をインストール タスク2:その他のコンポーネントのホストに11.1.0.0をインストール

#### <span id="page-20-1"></span>タスク**1**:**NW Server**ホストに**11.1.0.0**をインストール

NW Serverを導入しているホスト上で、このタスクにより次の項目がインストールされます。

- 11.1.0.0 NW Server環境のプラットフォーム。
- <sup>l</sup> NW Serverコンポーネント( つまり、Admin Server、Config Server、Orchestration Server、 Integration Server、Broker、Investigate Server、Reporting Engine、Respond Server、Security Server) 。
- <sup>l</sup> その他の機能コンポーネントまたはサービスのインストールに必要なRPMファイルを備えたリポ ジトリ。
- 1. 11.1.0.0環境の導入:
	- a. 新しいVMを追加します。
	- b. ストレージを構成します。
	- c. ファイアウォールを設定します。
- 2. nwsetup-tuiコマンドを実行します。これによりセットアップ プログラムが開始され、EULAが 表示されます。

注:1.) セットアップ プログラムのプロンプト間を移動する場合、フィールド間の移動には下 向き矢印と上向き矢印を使用し、コマンド間( <Yes>、<No>、<OK>、<Cancel>など) の 移動にはTabキーを使用します。コマンドの選択を確定し、次のプロンプトに移動するに は、Enterキーを押します。

2.) セットアップ プログラムは、ホストへのアクセスに使用中のデスクトップまたはコンソールの カラー スキームを採用します。

3.) セットアップ プログラム( nwsetup-tui) 実行時にDNSサーバを指定する場合、DNS サーバが有効であり( この場合の有効とはセットアップ時のことを指します) 、アクセスできる ことが、nwsetup-tui が処理を続行するために必要となります。構成に誤りがあるDNS サーバでは、セットアップが失敗します。セットアップ中に到達できなかったDNSサーバに セットアップ後に到達する必要がある場合( たとえば、セットアップ後にホストを再配置し、 異なるDNSサーバを持つ場合) には、「インストール後のタスク」の「( [オプション](#page-52-3)) タスク1:11.1 [インストール後の](#page-52-3)DNSサーバの再構成」を参照してください。

nwsetup-tui 実行中にDNSサーバを指定しない場合、ステップ12( the DNS servers are not defined so the system cannot access the external repo) の**NetWitness Suite Update Repository**プロンプトで、**1 The Local Repo (on the NW Server)**を選択する必 要があります。

By clicking "Accept", you (the "Customer") hereby agree, on behalf of your company or organization, to be bound by the terms and conditions of the End User License Agreement (the "EULA") located at https://www.rsa.com/content/dam/rsa/PDF/shrinkwrap-license-combined.pdf with RSA Security LLC ("RSA", or appropriate affiliate entity in the relevant jurisdiction). In addition, Customer hereby agrees and acknowledges that, if Customer chooses to host its data with any third party or in a public cloud environment, RSA has no responsibility for the storage or protection of any Customer data or for any associated security breach notifications. The terms herein and in the EULA shall supersede any relevant terms in any other agreement between the Customer and RSA. For customers of the RSA NetWitness® products, all data analyzed in connection herewith shall be at a cost to Customer based on RSA's then current 92%

> $<$ Accept > <Decline>

3. Tabキーで[**Accept**]に移動し、Enterキーを押します。

**Is this the host you want for your 11.1 NW Server**プロンプトが表示されます。

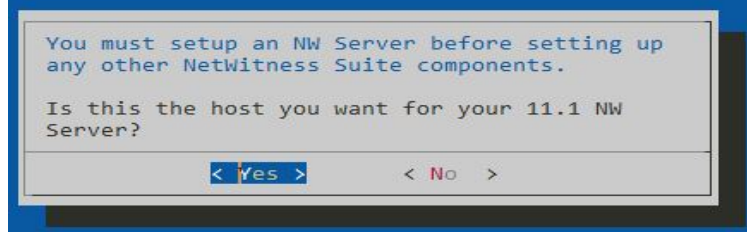

4. Tabキーで[**Yes**]に移動し、Enterキーを押します。

注意:NW Serverに間違ったホストを選択してセットアップを完了した場合は、セットアップ プログラムを実行し( ステップ3) 、それ以降のステップをすべて完了して誤りを修正する必 要があります。

**Install** or **Upgrade**プロンプトが表示されます( **Recover**はインストールには適用されません。

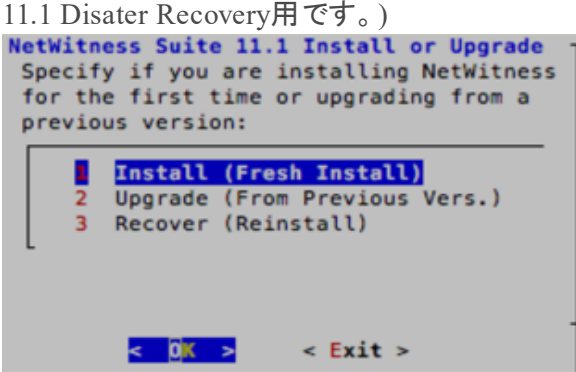

5. **Enter**キーを押します。**Install (Fresh Install)**がデフォルトで選択されています。

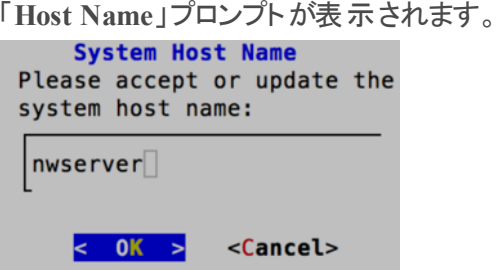

- 6. この名前を保持する場合は、**Enter**キーを押します。そうでない場合はホスト名を編集し て、Tabキーで[**OK**]に移動し、Enterキーを押します。
- 7. 「**Master Password**」プロンプトが表示されます。 マスター パスワードと導入パスワードで使用可能な文字の一覧を、次に示します。
	- 記号:!  $\omega$  # % ^ +,
	- <sup>l</sup> 数字:0~9
	- <sup>l</sup> 小文字:a~z
	- <sup>l</sup> 大文字:A~Z

マスター パスワード と導入 パスワードでは、あいまいな文字は使用できません。例: スペース{ } [ ] ( ) / \ ' " ` ~ ; : .< > -

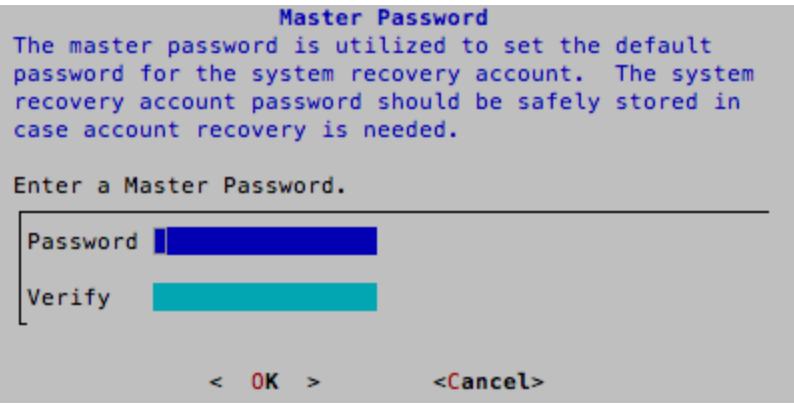

1. 「**Master Password**」プロンプトが表示されます。

マスター パスワードと導入パスワードで使用可能な文字の一覧を、次に示します。

- 記号:! @ # % ^ +
- <sup>l</sup> 数字:0~9
- <sup>l</sup> 小文字:a~z
- <sup>l</sup> 大文字:A~Z

マスター パスワードと導入パスワードでは、あいまいな文字は使用できません。例: スペース{ } [ ] ( ) / \ ' " ` ~ ; : .< > -

2. 下向きの矢印で[**Password**]に移動して入力し、下向きの矢印で[**Verify**]に移動し、パ スワードを再入力し、Tabキーで[**OK**]に移動し、Enterキーを押します。

「**Deployment Password**」プロンプトが表示されます。

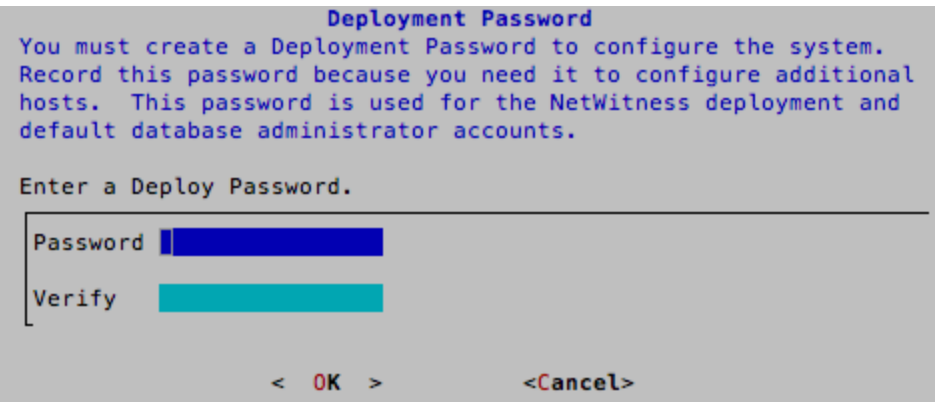

- 3. [**Password**]に入力し、下向きの矢印で[**Verify**]に移動し、パスワードを再入力し、Tab キーで[**OK**]に移動し、Enterキーを押します。 次のオプション プロンプトのいずれかが表示されます。
	- <sup>l</sup> セットアップ プログラムは、このホストの有効なIPアドレスを検出すると、次のプロンプトが 表示されます。

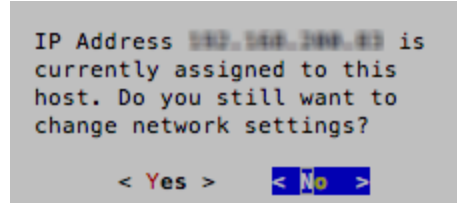

このIPを使用し、ネットワークの設定を変更しない場合は、**Enter**キーを押します。ホスト 上で見つかったIP構成を変更する場合、Tabキーで[**Yes**]に移動し、**Enter**キーを押しま す。

<sup>l</sup> SSH接続を使用している場合は、次の警告が表示されます。

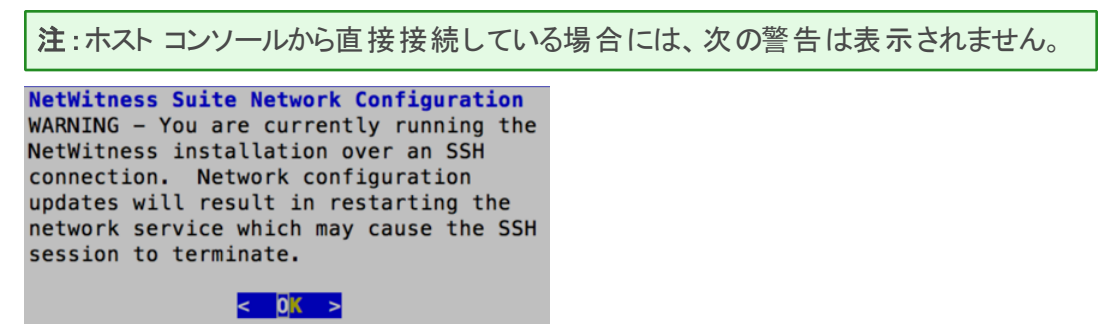

**Enter**キーを押して、警告プロンプトを閉じます。

注:ホスト コンソールから直接接続している場合、上記の警告は表示されません。

- <sup>l</sup> セットアップ プログラムがIP構成を検出し、それを選択すると、「**Update Repository**」プロ ンプトが表示されます。ステップ12に移動し、インストールを完了します。
- <sup>l</sup> IP構成が検出されなかった場合、または既存のIP構成が変更される場合、**Network Configuration**プロンプトが表示されます。

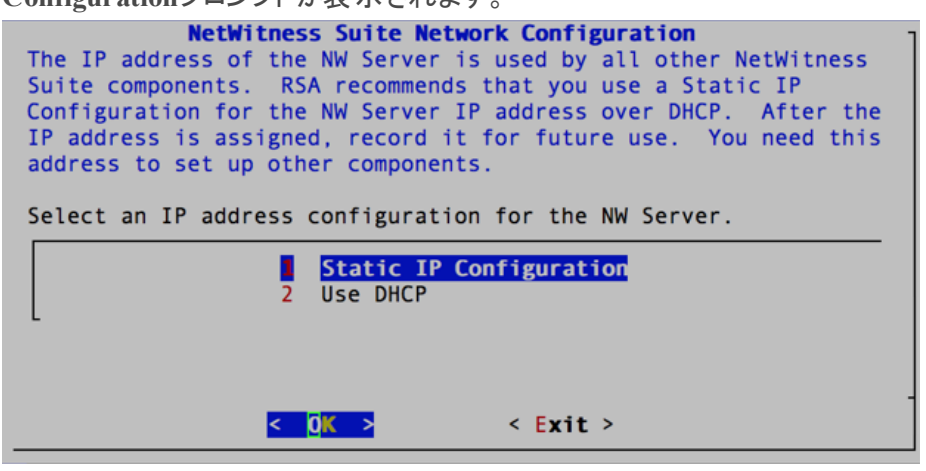

4. Tabキーで[**OK**]に移動し、**Enter**キーを押して**Static IP**を使用します。

[**DHCP**]を使用する場合、下向き矢印で「2 Use DHCP」に移動し、**Enter**キーを押しま す。

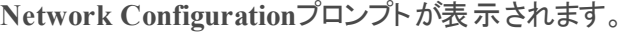

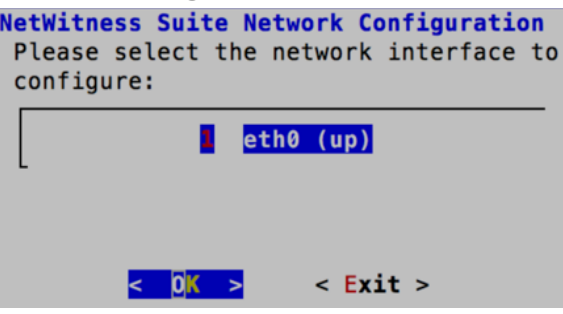

5. 下向きの矢印で使用するネットワーク インタフェースに移動し、Tabキーを使用して[**OK**]に 移動し、**Enter**キーを押します。作業を続行しない場合は、Tabキーで[**Exit**]に移動しま す。

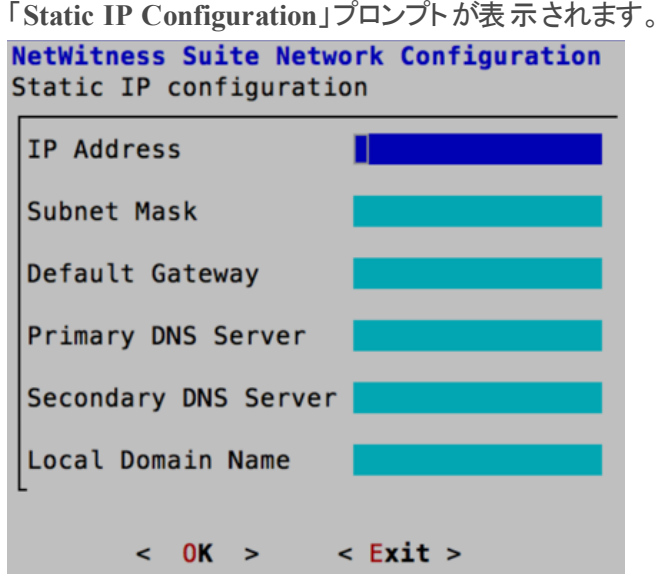

6. 設定値を入力し( 下向き矢印を使用してフィールド間を移動) 、Tabキーを使用して[**OK**] を選択し、**Enter**キーを押します。

すべての必須フィールドを完了しない場合、All fields are requiredエラー メッセージ が表示されます( [**Secondary DNS Server**]フィールドと[**Local Domain Name**]フィールドは 必須ではありません) 。

フィールドのいずれかに誤った構文や文字の長さを使用すると、「Invalid <field-name>」エ ラー メッセージが表示されます。

注意:**DNS**サーバを選択する場合は、インストールを続行する前に、DNSサーバが正し く、ホストがアクセスできることを確認してください。

「**Update Repository**」プロンプトが表示されます。

7. 下向き矢印と上向き矢印を使用して、**2 An External Repo (on an externally-managed Server)**を選択します。

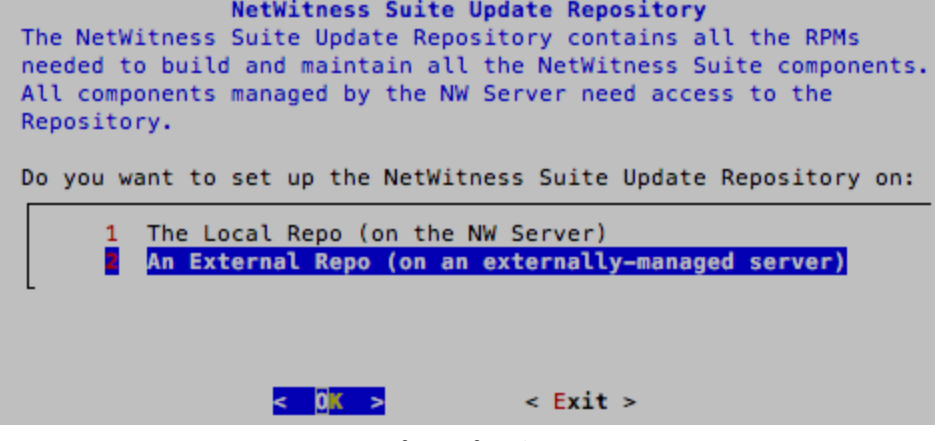

「**External Update Repo URL**」プロンプトが表示されます。 手順については、「付録A[:外部リポジトリの作成](#page-56-0)」を参照してください。NetWitness Suite 11.x のすべてのドキュメントの一覧を確認するには、NetWitness Logs & Packets 11.xの「[マス](https://community.rsa.com/docs/DOC-81328) [ター目次](https://community.rsa.com/docs/DOC-81328)」に移動します。

8. NetWitness Suiteの外部リポジトリのベースURL( たとえば、**http:/testserver/netwitness-**

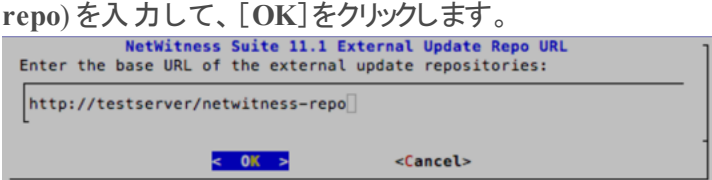

標準的なファイアウォール構成を使用するか、無効化するかを選択するプロンプトが表示さ れます。

9. 標準的なファイアウォールの構成を使用するには、Tabキーを使用して[**No**]( デフォルト) に 移動し、**Enter**キーを押します。標準的なファイアウォールの構成を無効化するには、Tab キーを使用して[**Yes**]に移動し、

**Enter**キーを押します。

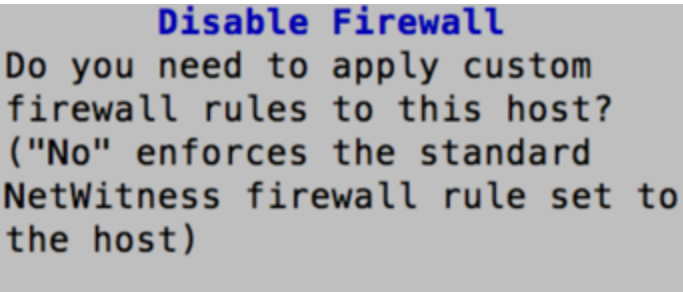

 $<$  Yes  $>$ |< No >

<sup>l</sup> [**Yes**]を選択した場合は選択を確定し、あるいは[**No**]を選択して標準的なファイア ウォールの構成を使用します。

```
Warning: you chose to disable the default NetWitness
firewall configuration which means you must set up
firewall rules manually.
Select "Yes" to confirm that you will set up firewall
rules manually.
                                |< No >< Yes >
```
**Start Install/Upgrade**プロンプトが表示されます。

10. **Enter**キーを押すと、11.1.0.0をNW Server以外のサーバにインストールします。( [**Install Now**]がデフォルト値) 。

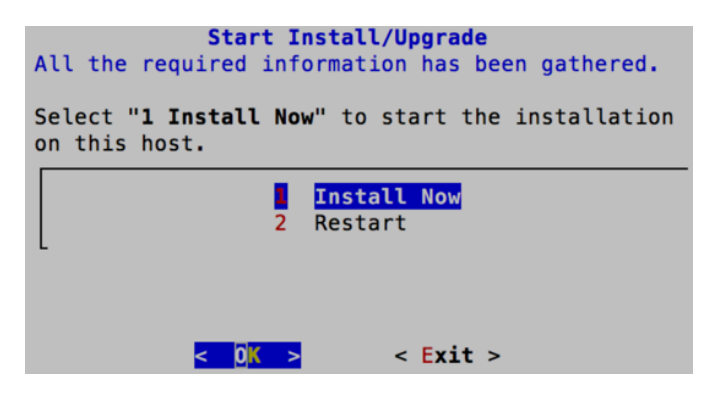

「**Installation complete**」が表示されると、10.6.5.x SA Serverの11.1 NW Serverへのアップグ レードは完了です。

注:nwsetup-tuiコマンドを開始するときに表示される、次のスクリーン ショットに示すよう なハッシュ コードのエラーは無視します。Yumは、セキュリティ操作にMD5を使用しないた め、システム セキュリティに影響することはありません。

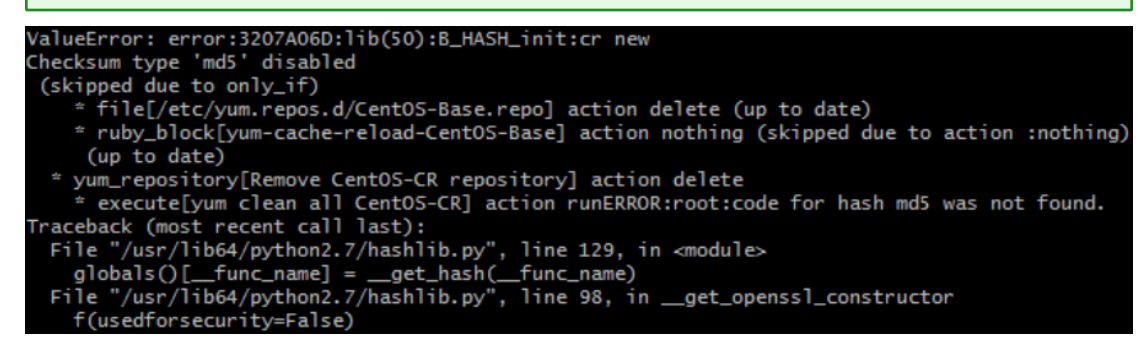

#### タスク**2**:その他のコンポーネントのホストへの**11.1**のインストール

機能サービスの場合、NW Server以外のホストで次のタスクを実行します。

- 11.1.0.0環 境プラットフォームのインストール。
- <sup>l</sup> 11.1.0.0 RPMファイルの、NW Serverの更新リポジトリからのサービスへの適用。
- 1. 11.1.0.0 OVAを導入します。
- 2. nwsetup-tuiコマンドを実行し、ホストを設定します。 これによりセットアップ プログラムが開始され、EULAが表示されます。

注:セットアップ プログラム(nwsetup-tui)実行時にDNSサーバを指定する場合、DNS サーバが有効であり( この場合の有効とはセットアップ時のことを指します) 、アクセスできる ことが、nwsetup-tui が処理を続行するために必要となります。構成に誤りがあるDNS サーバでは、セットアップが失敗します。セットアップ中に到達できなかったDNSサーバに セットアップ後に到達する必要がある場合( たとえば、セットアップ後にホストを再配置し、 異なるDNSサーバを持つ場合)には、「インストール後のタスク」の「([オプション](#page-52-3)) タスク1:11.1 [インストール後の](#page-52-3)DNSサーバの再構成」を参照してください。

nwsetup-tui 実行中にDNSサーバを指定しない場合、ステップ12( the DNS servers are not defined so the system cannot access the external repo) の**NetWitness Suite Update Repository**プロンプトで、**1 The Local Repo (on the NW Server)**を選択する必 要があります。

By clicking "Accept", you (the "Customer") hereby agree, on behalf of your company or organization, to be bound by the terms and conditions of the End User License Agreement (the "EULA") located at https://www.rsa.com/content/dam/rsa/PDF/shrinkwrap-license-combined.pdf with RSA Security LLC ("RSA", or appropriate affiliate entity in the relevant jurisdiction). In addition, Customer hereby agrees and acknowledges that, if Customer chooses to host its data with any third party or in a public cloud environment, RSA has no responsibility for the storage or protection of any Customer data or for any associated security breach notifications. The terms herein and in the EULA shall supersede any relevant terms in any other agreement between the Customer and RSA. For customers of the RSA NetWitness® products, all data analyzed in connection herewith shall be at a cost to Customer based on RSA's then current  $92%$ 

#### $<$ Accept > <Decline>

3. Tabキーで[**Accept**]に移動し、Enterキーを押します。

**Is this the host you want for your 11.1 NW Server**プロンプトが表示されます。

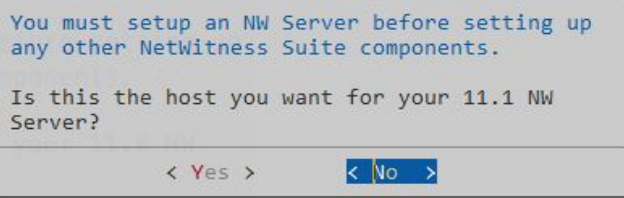

注意:NW Serverに間違ったホストを選択してインストールを完了した場合は、インストー ルプログラムを再度実行し、タスク1:NW Serverホストへの11.1.0.0[のインストール](#page-20-1)( ステップ 2~14) を完了して誤りを修正する必要があります。

4. **Enter**キーを押します。( No)

**Install** or **Upgrade**プロンプトが表示されます( **Recover**はインストールには適用されません。

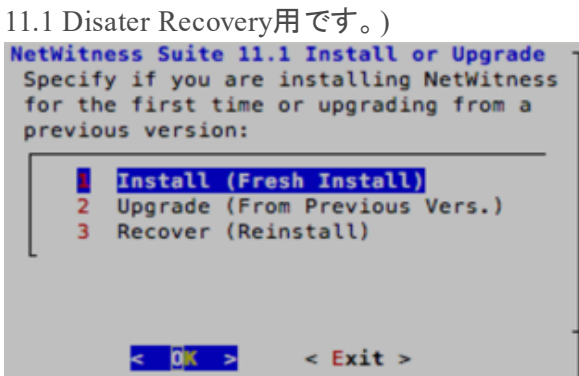

5. Enterキーを押します。**Install (Fresh Install)**がデフォルトで選択されています。 「**Host Name**」プロンプトが表示されます。

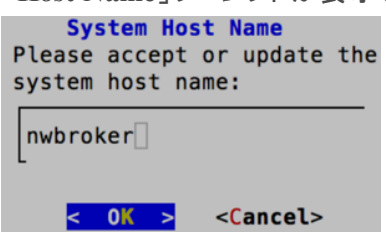

6. この名前を保持する場合は、**Enter**キーを押します。ホスト名を変更する場合は、Tabキー で[**OK**]を選択し、**Enter**キーを押します。

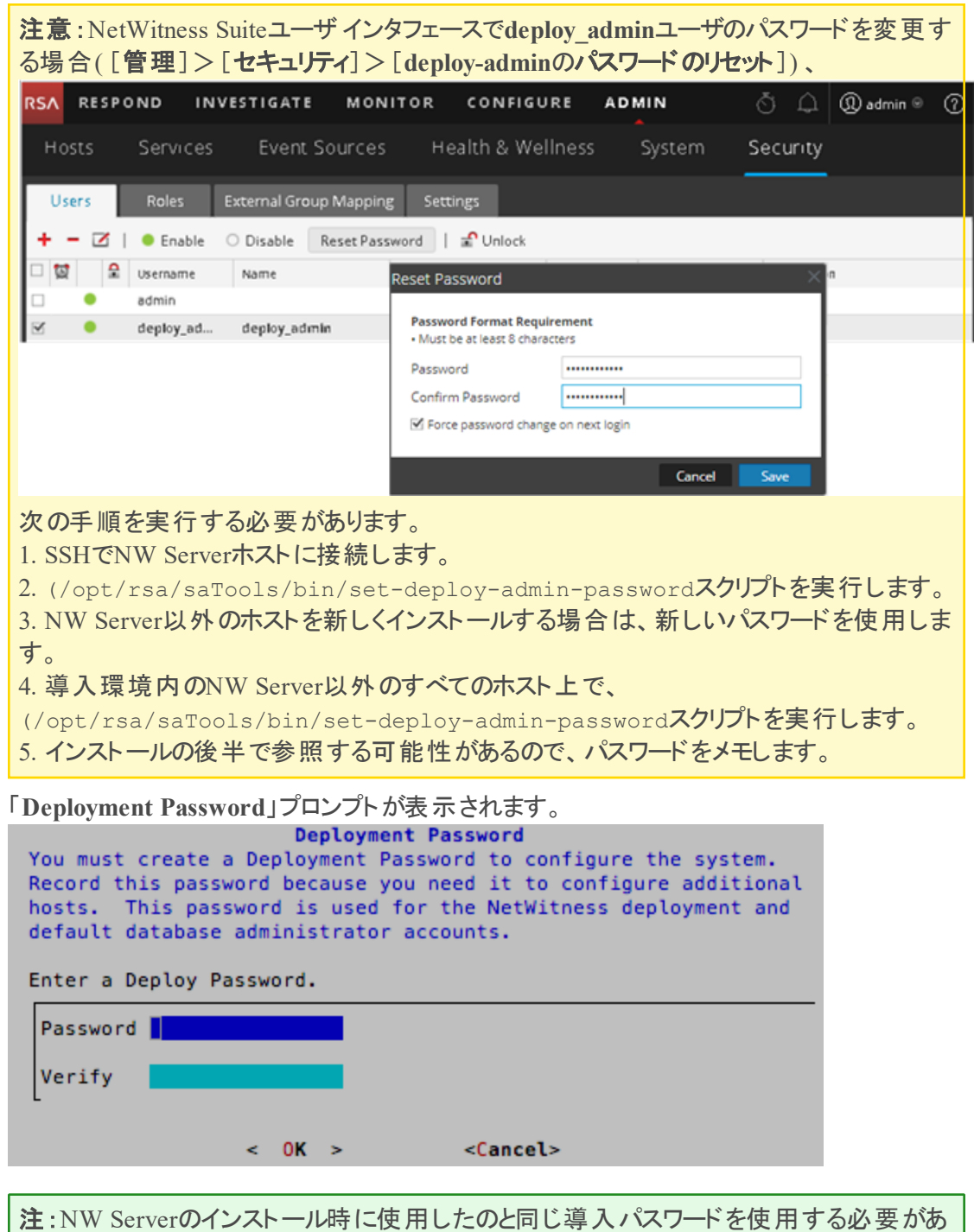

- ります。
- 7. [**Password**]に入力し、下向きの矢印で[**Verify**]に移動し、パスワードを再入力し、Tab キーで[**OK**]に移動し、**Enter**キーを押します。

次のオプション プロンプトのいずれかが表示されます。

<sup>l</sup> セットアップ プログラムは、このホストの有効なIPアドレスを検出すると、次のプロンプトが 表示されます。

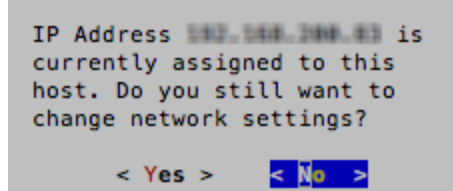

このIPを使用し、ネットワークの設定を変更しない場合は、**Enter**キーを押します。ホスト 上で見つかったIP構成を変更する場合、Tabキーで[**Yes**]に移動し、**Enter**キーを押しま す。

<sup>l</sup> SSH接続を使用している場合は、次の警告が表示されます。

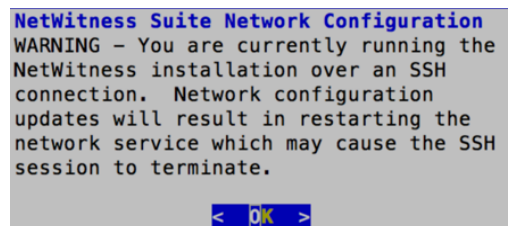

**Enter**キーを押して、警告プロンプトを閉じます。

注:ホスト コンソールから直接接続している場合、上記の警告は表示されません。

- <sup>l</sup> セットアップ プログラムがIP構成を検出し、それを選択すると、「**Update Repository**」プロ ンプトが表示されます。ステップ11に移動し、インストールを完了します。
- <sup>l</sup> IP構成が検出されなかった場合、または既存のIP構成が変更される場合、**Network**
	- **Configuration**プロンプトが表示されます。

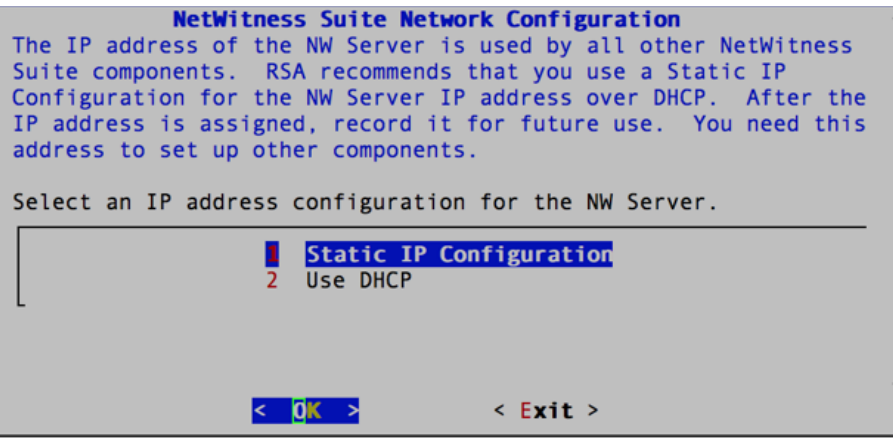

8. Tabキーで[**OK**]に移動し、**Enter**キーを押して**Static IP**を使用します。 [**DHCP**]を使用する場合、下向き矢印で「**2 Use DHCP**」に移動し、**Enter**キーを押しま す。 **Network Configuration**プロンプトが表示されます。 NetWitness Suite Network Configuration Please select the network interface to configure: l eth0 (up)  $\leq$  0<sub>K</sub>  $\geq$  $<$  Exit  $>$ 

9. 下向きの矢印で使用するネットワーク インタフェースに移動し、Tabキーを使用して[**OK**]に 移動し、**Enter**キーを押します。作業を続行しない場合は、Tabキーで[**Exit**]に移動しま す。

「**Static IP Configuration**」プロンプトが表示されます。

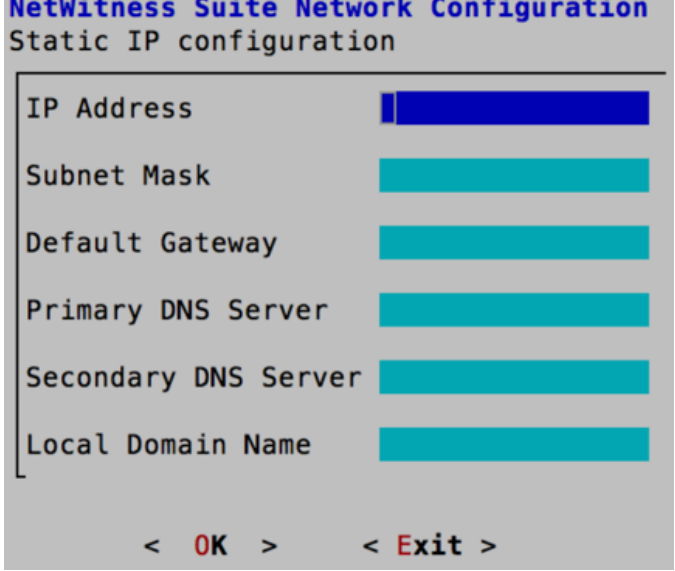

10. 設定値を入力し( 下向き矢印を使用してフィールド間を移動) 、Tabキーを使用して[**OK**] を選択し、**Enter**キーを押します。 すべての必須フィールドを完了しない場合、All fields are requiredエラー メッセージ が表示されます( [**Secondary DNS Server**]フィールドと[**Local Domain Name**]フィールドは 必須ではありません) 。 フィールドのいずれかに誤った構文や文字の長さを使用すると、「Invalid <field-name> 」エラー メッセージが表示されます。

注意:**DNS**サーバを選択する場合は、インストールを続行する前に、DNSサーバが正し く、ホストがアクセスできることを確認してください。

「**Update Repository**」プロンプトが表示されます。

11. 下向き矢印と上向き矢印を使用して、**2 An External Repo (on an externally-managed**

```
Server)を選択し、Tabキーを使用して[OK]に移動し、Enterを押します。
                NetWitness Suite Update Repository
 The NetWitness Suite Update Repository contains all the RPMs
 needed to build and maintain all the NetWitness Suite components.
 All components managed by the NW Server need access to the
 Repository.
 Do you want to set up the NetWitness Suite Update Repository on:
          The Local Repo (on the NW Server)
          An External Repo (on an externally-managed server)
                   \leq 0 \kappa >< Exit >
```
「**External Update Repo URL**」プロンプトが表示されます。 リポジトリがRSAの更新とCentOSの更新へのアクセスを提供します。

12. 前のセクションでNW Serverのセットアップに使用したNetWitness Suite外部リポジトリのベー

スURL( たとえば、**http://testserver/netwitness-repo**) を入力し、[**OK**]をクリックします。

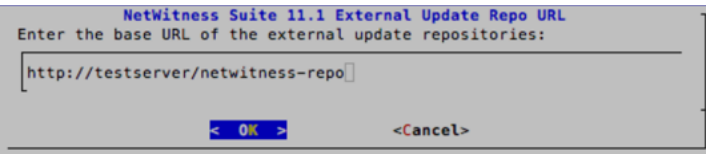

**NW Server IP Address**が表示されます。

13. NW ServerのIPアドレスを入力し、Tabキーを使用して[**OK**]を選択し、**Enter**キーを押しま

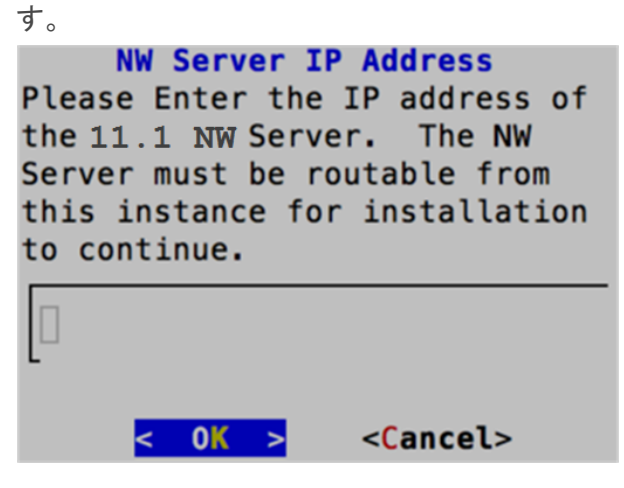

標準的なファイアウォール構成を使用するか、無効化するかを選択するプロンプトが表示さ れます。

14. 標準的なファイアウォールの構成を使用するには、Tabキーを使用して[**No**]( デフォルト) に 移動し、**Enter**キーを押します。標準的なファイアウォールの構成を無効化するには、Tab

```
キーを使用して[Yes]に移動し、Enterキーを押します。
       Disable Firewall
Do you need to apply custom
firewall rules to this host?
("No" enforces the standard
NetWitness firewall rule set to
the host)
      < Yes >|< No >
```
<sup>l</sup> [**Yes**]を選択する場合は、選択内容を確認します。

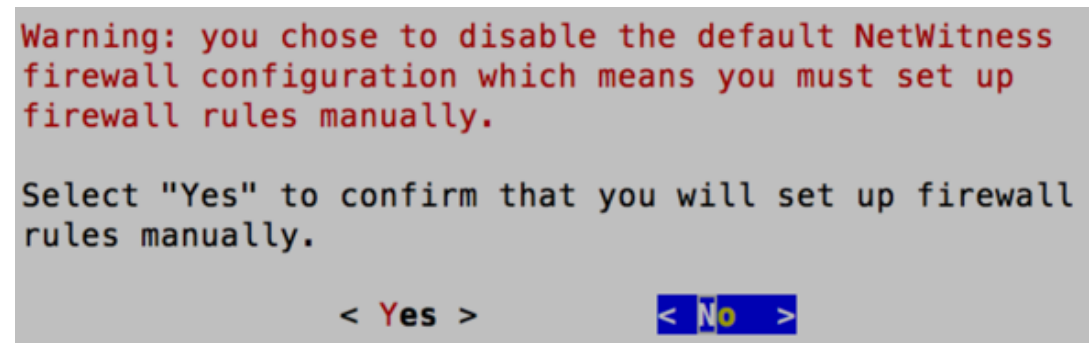

<sup>l</sup> [**No**]を選択すると、標準的なファイアウォールの構成が適用されます。

「**Start Install**」プロンプトが表示されます。

15. **Enter**キーを押すと、11.1.0.0をNW Server以外のサーバにインストールします。( [**Install**

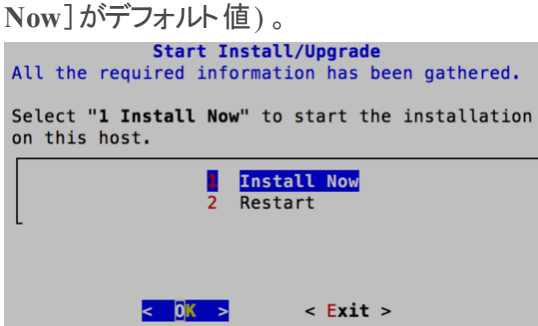

「**Installation complete**」が表示されたら、NetWitness Suite 11.1.0.0と互換性を持つオペ レーティングシステムの汎用ホストになります。

- 16. コンポーネント サービスをNW Server以外のホストにインストールします。
	- a. NetWitness Suiteにログインし、[管理]>[ホスト]の順にクリックします。 [新しいホスト]ダイアログが表示され、[ホスト]ビューがバックグラウンドでグレー表示さ れます。

注: [新しいホスト]ダイアログが表示されない場合、[ホスト]ビューのツールバーで[検 出]をクリックします。

- b. [新しいホスト]ダイアログでホストを選択し、[有効化]をクリックします。 [新しいホスト]ダイアログが閉じ、[ホスト]ビューにホストが表示されます。
- c. そのホストを選択し( たとえば**Event Stream Analysis**) 、 をクリックします。[サービスのインストール]ダイアログが表示されます。
- d. [ホスト タイプ]で適切なホスト タイプ( たとえば、**ESA**プライマリ) を選択し、[インストー ル]をクリックします。

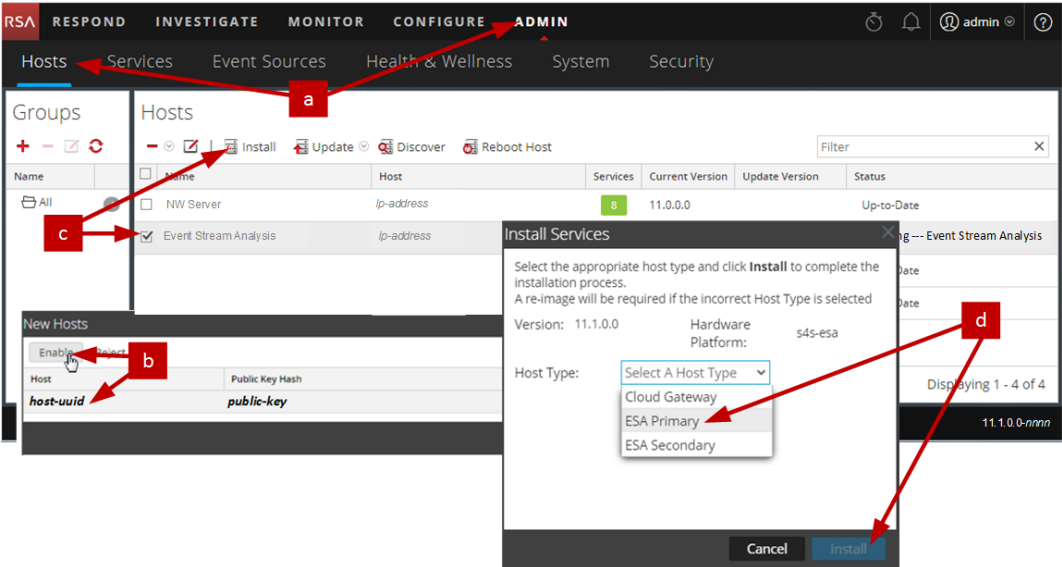

NetWitness SuiteでNW Server以外のホストのインストールが完了しました。

17. 残りのNetWitness Suite NW Server以外のコンポーネントについて、ステップ1~16を実行し ます。

### <span id="page-35-0"></span>ステップ**3. NetWitness Suite**のデータベースの構成

OVAからデータベースを導入する場合、初期データベース領域の割り当てではNetWitness Serverに十分に対応できない可能性があります。初期導入後、データストアのステータスを確 認し、拡張する必要があります。

#### <span id="page-35-1"></span>タスク**1**:データストアの初期構成の確認

エンタープライズのニーズに対応するための十分なドライブ スペースがあるかどうかを確認するた めに、初期導入後にデータストアの構成を確認します。このトピックでは、例として、OVA ( Open Virtualization Archive) ファイルから導入した後、Log DecoderホストのPacketDBのデー タストア構成を確認します。

#### <span id="page-36-0"></span>**PacketDB**に割り当てられた初期スペース

PacketDBに割り当てられたスペースは約133.13 GBです。次のNetWitness Suiteの[エクスプロー ラ]ビューの例では、OVAから導入した直後のPacketDBのサイズを示しています。

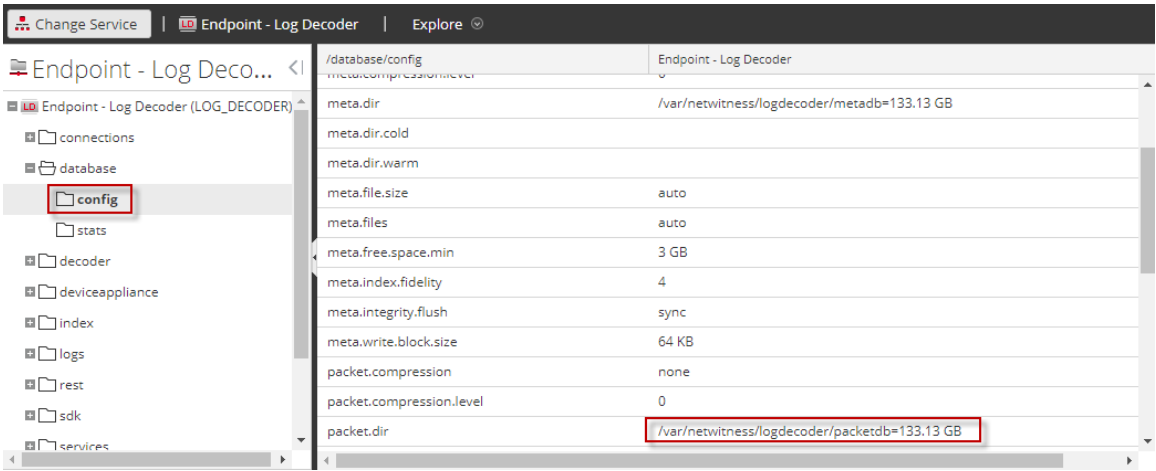

#### <span id="page-36-1"></span>初期データベース サイズ

デフォルトでは、データベースのサイズは、データベースが格納されているファイルシステム サイズ の95%に設定されます。Log DecoderホストにSSHでログインし、 df -kコマンドを実行して、 ファイルシステムとそのサイズを表示します。コマンドの出力として、次のような情報が表示され ます。

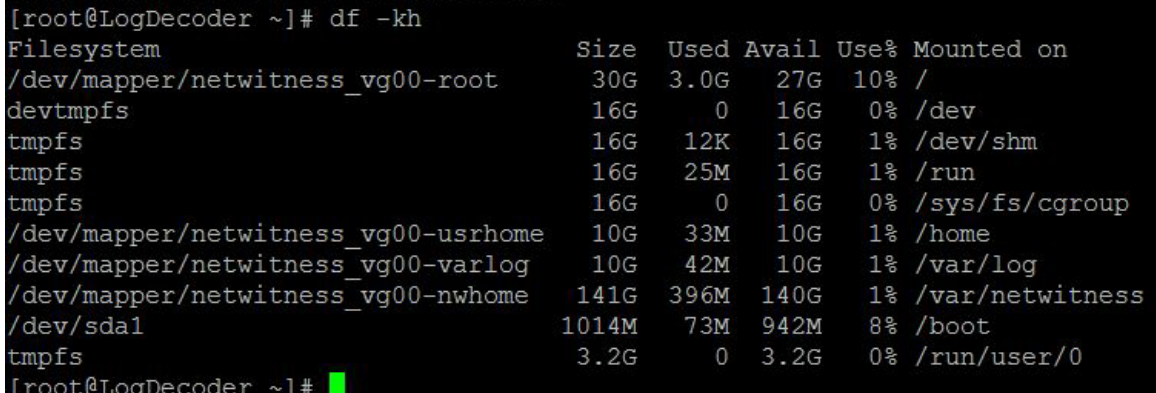

#### <span id="page-36-2"></span>**PacketDB**マウント ポイント

データベースは、netwitness\_vg00ボリューム グループのpacketdb論理ボリュームにマウントさ れています。netwitness\_vg00とここが、ファイルシステムを拡張する計画の出発点です。

#### **netwitness\_vg00**の初期状態

netwitness\_vg00のステータスを確認するには、以下の手順に従ってください。

- 1. Log DecoderホストにSSHでログインします。
- 2. lvs (Logical Volumes Show) コマンドを実行し、netwitness\_vg00でグループ化され た論理ボリュームを表示します。

[root@nwappliance32431 ~}# lvs netwitness\_vg00.

コマンドの出力として、次のような情報が表示されます。

[root@LogDecoder ~]# vgs #PV #LV #SN Attr VSize VG VFree 1 5 0 wz--n- <194.31g 100.00m netwitness vg00

3. pvs( Physical Volumes Show) コマンドを実行し、特定のグループに含まれる物理ボリューム を表示します。

[root@nwappliance32431 ~}# pvs

コマンドの出力として、次のような情報が表示されます。

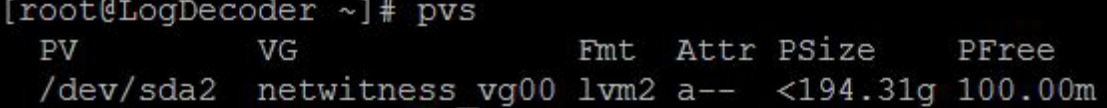

4. vgs( Volume Groups Show) コマンドを実行し、特定のボリューム グループの合計サイズを表 示します。

[root@nwappliance32431 ~}# vgs

コマンドの出力として、次のような情報が表示されます。

[root@LogDecoder ~]# vgs #PV #LV #SN Attr VSize VFree VG netwitness vg00 1 5 0 wz--n- <194.31g 100.00m

#### <span id="page-37-0"></span>タスク**2**:最適なデータストア スペースの構成の確認

仮想NetWitness Suite導入環境全体で最適なパフォーマンスを実現するには、様々なホスト のデータストア スペース構成オプションを確認する必要があります。データストアは仮想ホストの 構成に必要であり、適切なサイズはホストによって異なります。

注:( 1) データストア スペースを最適化するために推奨される方法については、 「RSANetWitness Suiteコア データベース [チューニングガイド」](https://community.rsa.com/docs/DOC-41417)の「最適化の手法」を参照して ください。( 2) 仮想ドライブの構成およびSizing & Scoping Calculatorの使用に関するサポート については、カスタマー サポートにお問い合わせください。

#### <span id="page-37-1"></span>仮想ドライブ スペースの使用率

次の表に、パケットとログの各ホストについて、最適なディスク構成を示します。このトピックの末 尾に、パケットおよびログ収集の両環境について、パーティション分割およびサイズ設定の例を 示します。

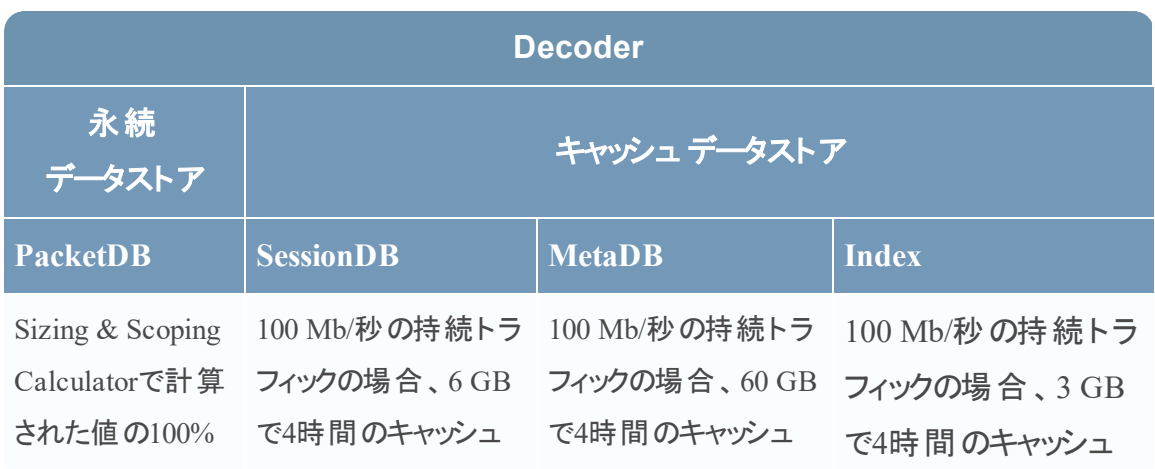

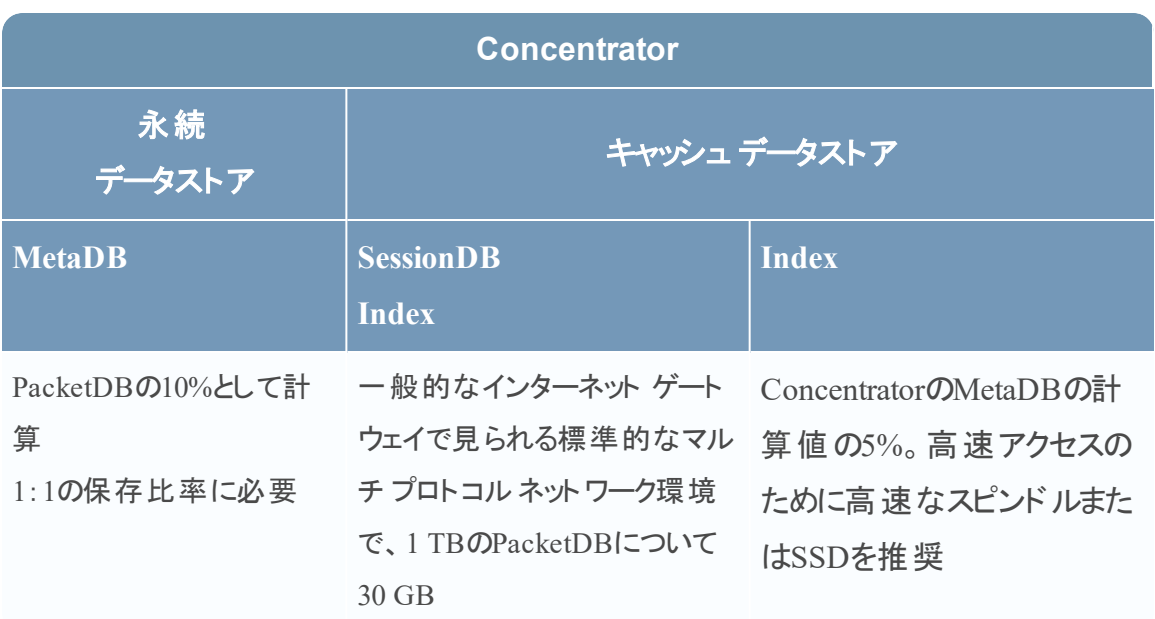

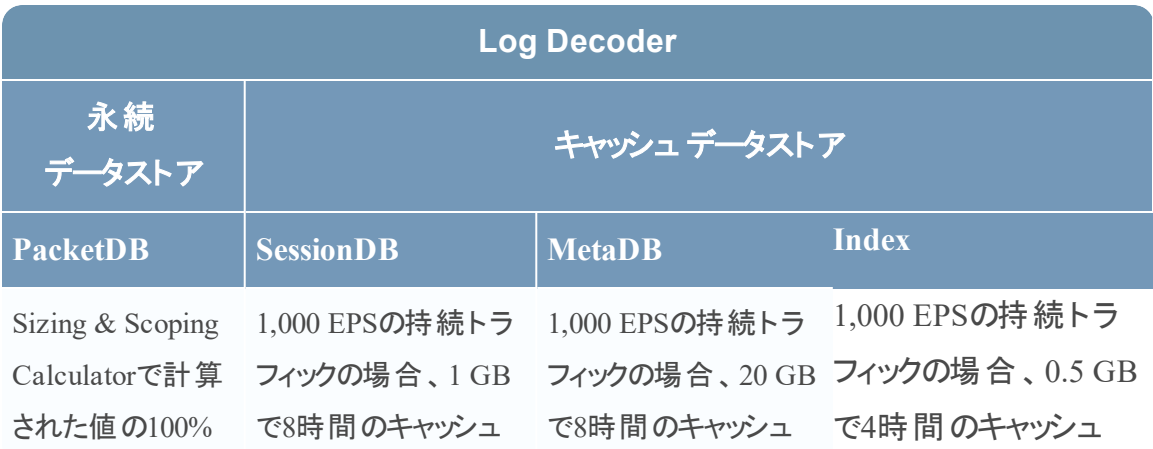

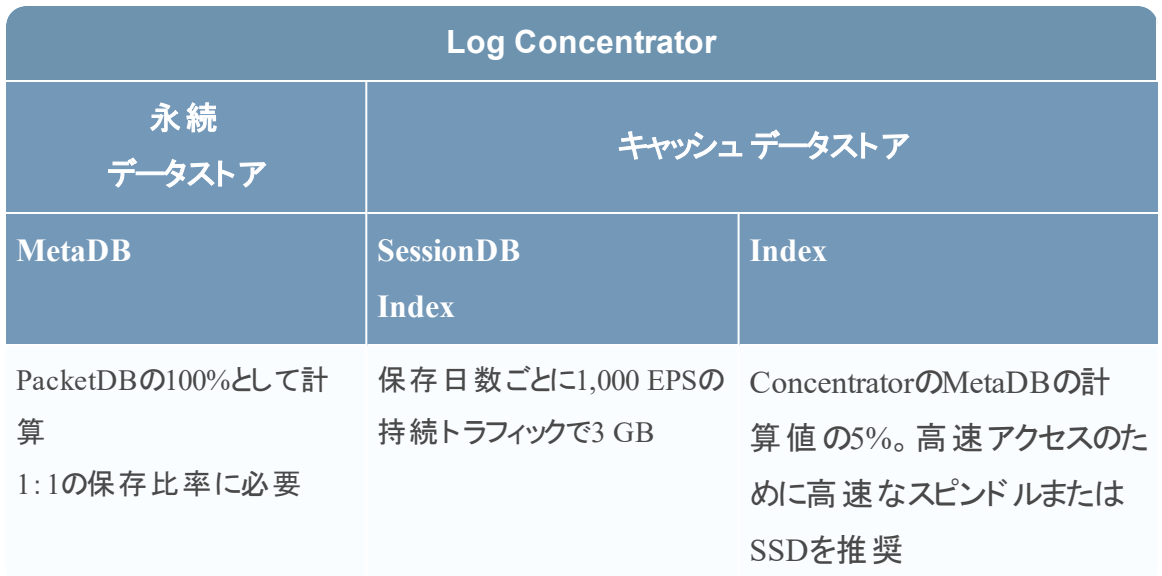

#### <span id="page-39-0"></span>タスク**3**:新しいボリュームの追加と既存のファイルシステムの拡張

データストアの初期構成を確認した後、必要性があると判断した場合には新しいボリュームを 追加します。このトピックでは、例として仮想Packet/Log Decoderホストを使用します。 以下の順序で作業を行います。

- 1. 新しいディスクの追加
- 2. 新しいディスクでの新しいボリュームの作成
- 3. 新しいパーティションでのLVM物理ボリュームの作成
- 4. 物理ボリュームによるボリューム グループの拡張
- 5. ファイルシステムの拡張
- 6. サービスの開始
- 7. サービスが実行されていることの確認
- 8. LogDecoderパラメータの再構成

#### 新しいディスクの追加

この手順では、同じデータストアに新しい100 GBのディスクを追加する方法を示します。

注:別のデータストアにディスクを追加する手順は、ここに示す手順と同様です。

1. マシンをシャットダウンし、[仮想マシンのプロパティ]を編集します。[ハードウェア]タブをクリッ クし、[追加]をクリックします。

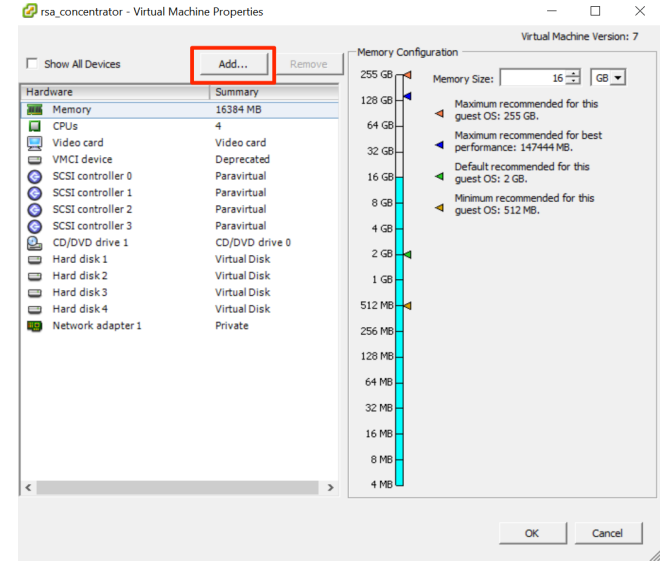

2. デバイス タイプとして、[ハードディスク]を選択します。

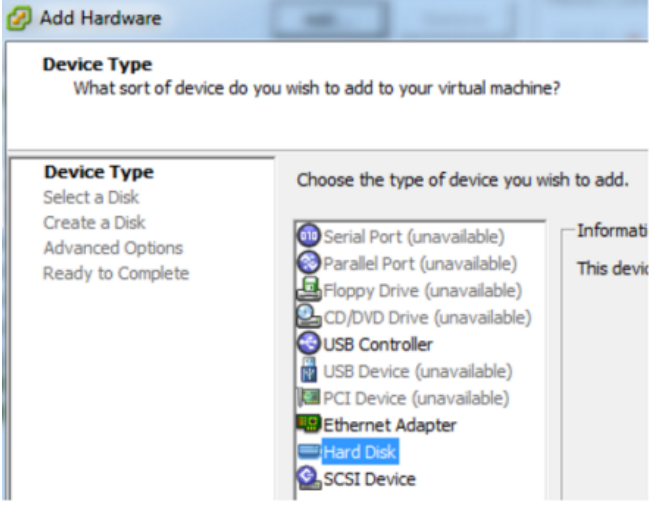

3. [新規仮想ディスクを作成]を選択します。

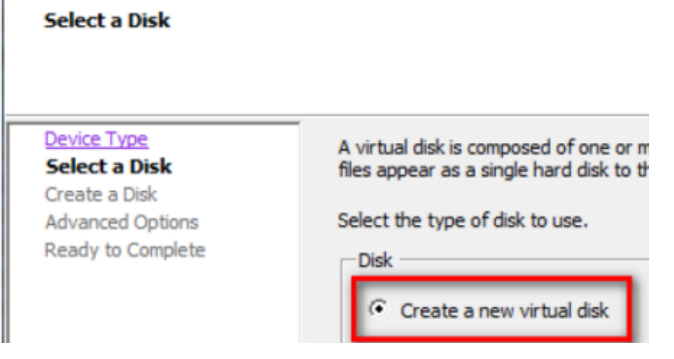

4. 新しいディスクのサイズと、新しいディスクを作成する場所( 同じデータストアまたは別のデー

#### タストア) を選択します。

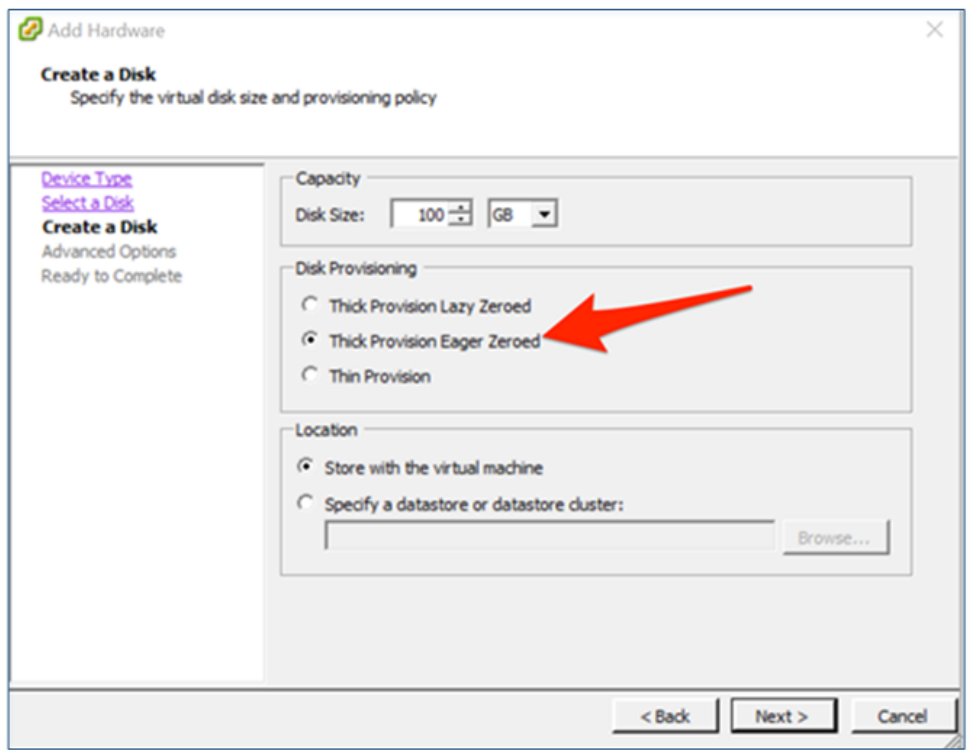

#### 注意:パフォーマンス上の理由から、すべてのスペースを割り当てます。

5. 提案された仮想デバイス ノードを承認します。

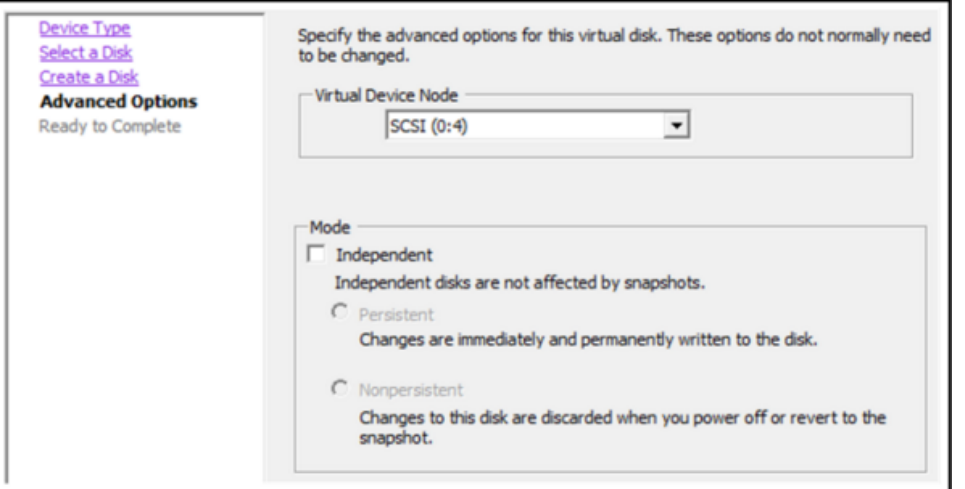

注:仮想デバイスノードは環境によって異なりますが、適切な/dev/sdXにマッピングさ れます。

6. 設定を確認します。

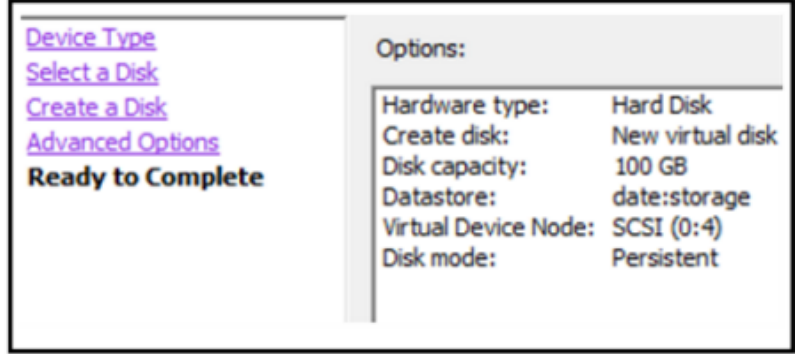

- 7. 仮想マシンを起動します。
- 8. マシンにSSHでログインします。
- 9. マシンを再起動し、次のコマンドを実行します。

lsblk

次のように、新しいディスクが表示されます。

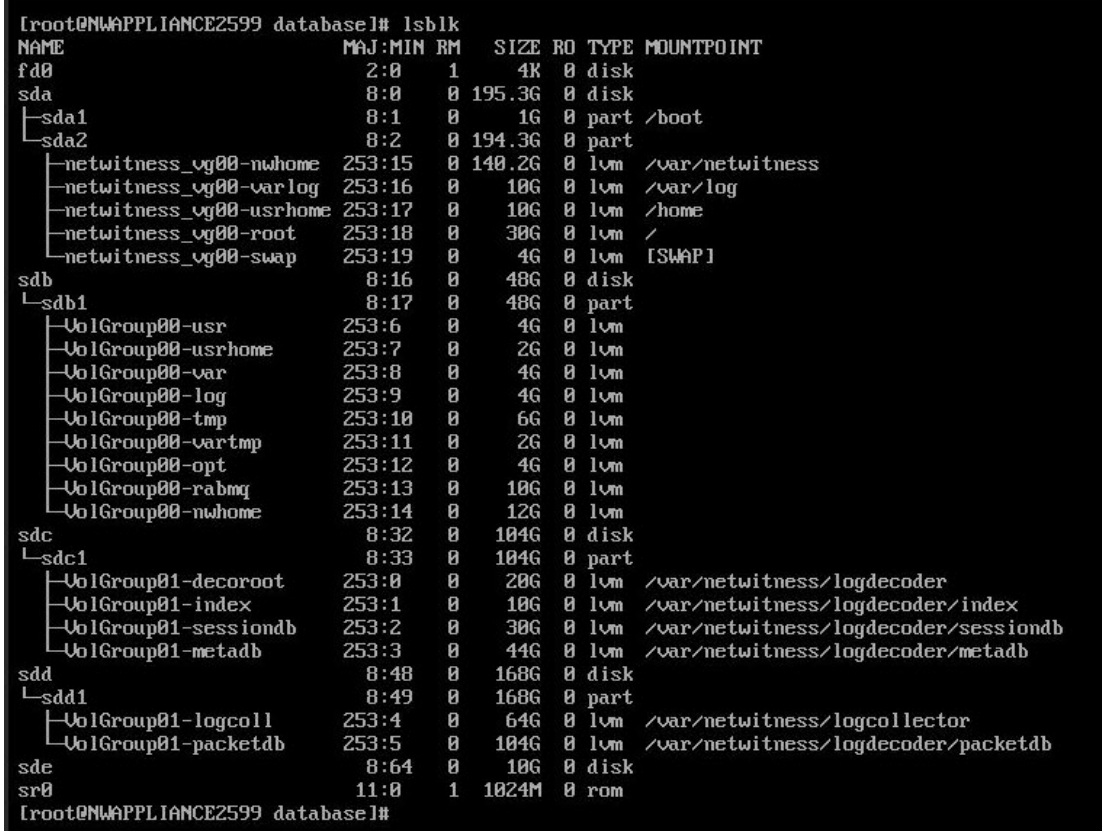

注:1.) 新しいディスクが初期化されていないため、不明なパーティション テーブルエラーが 表示されます。2.) **sd 2:0:4:0**は、新しいデバイスを追加したときに表示された**SCSI:0:4**仮 想デバイス ノードに関連づけられています。3.) 新しいディスク デバイスは**sde**( または /dev/sde) です。

10. 次のコマンドを入力して、サービスを停止します。

root@LogDecoderGM ~] # service nwlogcollector stop; service nwlogdecoder stop.

この手順は、Log Decoderの場合の例です。

Concentratorのサービスを停止する場合は、次のように入力します。

service nwconcentrator stop

Packet Decoderのサービスを停止する場合は、次のように入力します。

service nwdecoder stop

#### 新しいディスクでのボリュームの作成

- 1. Log DecoderホストにSSHでログインします。
- 2. 新しいディスクにパーティションを作成し、タイプをLinux LVMに変更します。

[root@NWAPPLIANCE2599 ~]# fdisk /dev/sde

次の情報とプロンプトが表示されます。

Iroot@NWAPPLIANCE2599 databasel# fdisk /dev/sde Welcome to fdisk (util-linux 2.23.2).

Changes will remain in memory only, until you decide to write them. Be careful before using the write command.

Device does not contain a recognized partition table Building a new DOS disklabel with disk identifier 0x7cab96b5.

Command (m for  $help$ ):  $\_$ 

3. 「p」と入力します。

次の情報が表示されます。

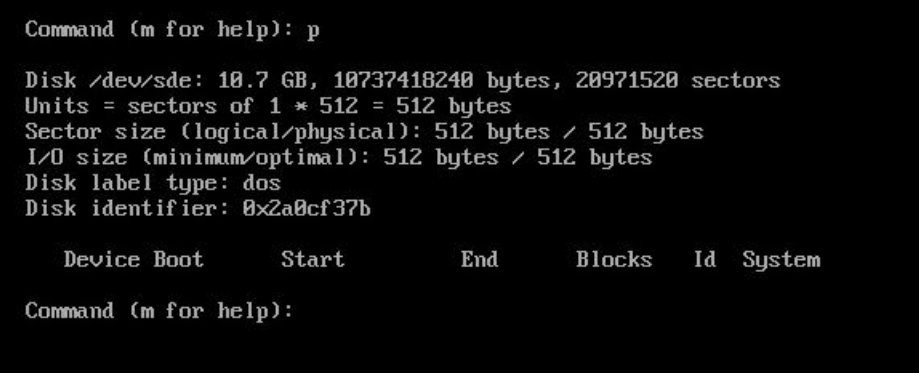

デフォルトのパーティション タイプは**Linux (83)**です。これをLinux **LVM (8e)**に変更する必要 があります。

4. 「n」と入力します。

次のプロンプトが表示されます。

```
Command (m for help): n
Partition type:
   p primary (0 primary, 0 extended, 4 free)
   e
       extended
Select (default p): p
Partition number (1-4, default 1): 1
First sector (2048-20971519, default 2048):
Using default value 2048
Last sector, +sectors or +size{K,M,G} (2048-20971519, default 20971519):<br>Using default value 20971519
Partition 1 of type Linux and of size 10 GiB is set
Command (m for help): \_
```
パーティション1のタイプはLinux、サイズは10 GBに設定されました

1. Command m for help:プロンプトで「t」と入力します。

次の情報とプロンプトが表示されます。

Command (m for help): t Selected partition 1 Hex code type L to list all codes): 8e Changed type of partition 'Linux' to 'Linux LUM' Command (m for help):

2. 「8e」と入力します。

次の情報とプロンプトが表示されます。

Changed system type of partition 1 to 8e (Linux LVM). Command (m for help):

3. 「p」と入力します。

次の情報が表示されます。

Command (m for help): p Disk /dev/sde: 10.7 GB, 10737418240 bytes, 20971520 sectors<br>Units = sectors of  $1 * 512 = 512$  bytes Sector size (logical/physical):  $51\overline{2}$  bytes /  $512$  bytes I/O size (minimum/optimal): 512 bytes / 512 bytes Disk label type: dos Disk identifier: 0x2a0cf37b Device Boot Start End **Blocks** Id System  $/$ de $\nu$ sde1 2048 20971519 10484736 8e Linux LUM Command (m for help):

4. Command (m for help):プロンプトで「w」と入力します。

新しいパーティション テーブルがディスクに書き込まれ、fdiskが終了するとrootシェルに戻りま す。

```
Command (m for help): w
The partition table has been altered!
Calling ioctl() to re-read partition table.
[ 9838.504920] sde: sde1
Syncing disks.
[root@NWAPPLIANCE2599 database]#
```
新しいディスクに新しい/dev/sde1パーティションが作成されます。

- 5. 次のいずれかの手順を実行して、新しいパーティションが存在することを確認します。
	- <sub>•</sub>「dmesg | tail.**」と入力します**。

次の情報が表示されます。

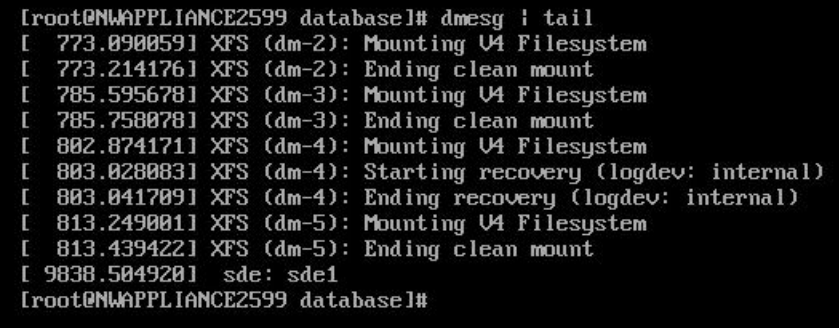

- .「fdisk /dev/sde」と入力します。
- **。「p」と入力します。**

次の情報が表示されます。

[root@NWAPPLIANCE2599 database]# fdisk /dev/sde Welcome to fdisk (util-linux 2.23.2). Changes will remain in memory only, until you decide to write them. Be careful before using the write command. Command (m for help): p Disk /dev/sde: 10.7 GB, 10737418240 bytes, 20971520 sectors<br>Units = sectors of  $1 * 512 = 512$  bytes Sector size (logical/physical):  $51\overline{2}$  bytes /  $512$  bytes  $I/O$  size (minimum/optimal): 512 bytes / 512 bytes Disk label type: dos<br>Disk label type: dos<br>Disk identifier: 0x2a0cf37b Device Boot Start End **Blocks** Id System 20971519 8e Linux LUM /dev/sde1 2048 10484736 Command (m for help):

#### <span id="page-46-0"></span>新しいパーティションでの**LVM**物理ボリュームの作成

- 1. Log DecoderホストにSSHでログインします。
- 2. 次のコマンドを入力して、新しいパーティションにLVM( 論理ボリューム マネージャ) 物理ボ リュームを作成します。

[root@LogDecoderGM ~]# pvcreate /dev/sdel

3. 次の情報が表示されます。

```
Iroot@NWAPPLIANCE2599 databasel# pvcreate /dev/sde1<br>Physical volume "/dev/sde1" successfully created.
 [root@NWAPPLIANCE2599 database]#
```
#### 物理ボリュームによるボリューム グループの拡張

- 1. Log DecoderホストにSSHでログインします。
- 2. 次のコマンドを入力して、新しいパーティションにLVM( 論理ボリューム マネージャ) 物理ボ リュームを作成します。

```
[root@LogDecoderGM ~]# pvs
```
#### 次の情報が表示されます。

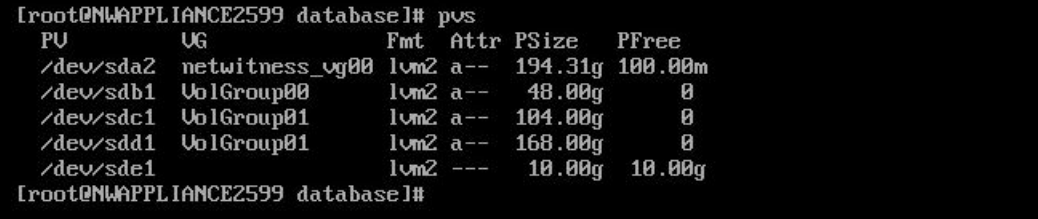

netwitness\_vg00には、PV(物理ボリューム) /dev/sdc1と/dev/sdd1が含まれ、LVM システムで構成されています。新しい/dev/sde1ボリュームには、10 GBの空きスペースがあ ります。

- 3. netwitness\_vg00に物理ボリュームを追加するには、次の手順を実行します。
	- a. 「vgextend netwitness vg00 /dev/sde1」と入力します。

次の情報が表示されます。

Volume group "netwitness\_vg00" successfully extended

b. 「pvs」と入力します。

次の情報が表示されます。

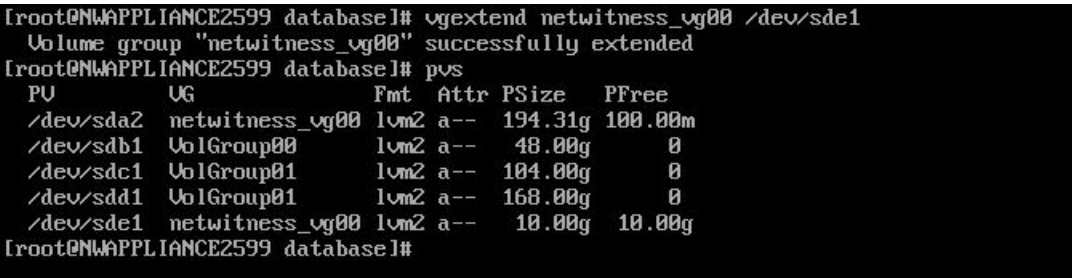

 $n$ etwitness\_vg00にボリュームが追加されましたが、まだ拡張されていません(まだ10 GBの空きスペースがあります)。netwitness\_vg00には複数の論理ボリュームがありま すが、この例ではPacketDBを使用します。

- 4. PacketDB論理ボリュームを拡張し、10 GBの空きスペースをすべて割り当てるには、次の手 順を実行します。
	- a. lvs netwitness vg00を入力します。 次の情報が表示されます。

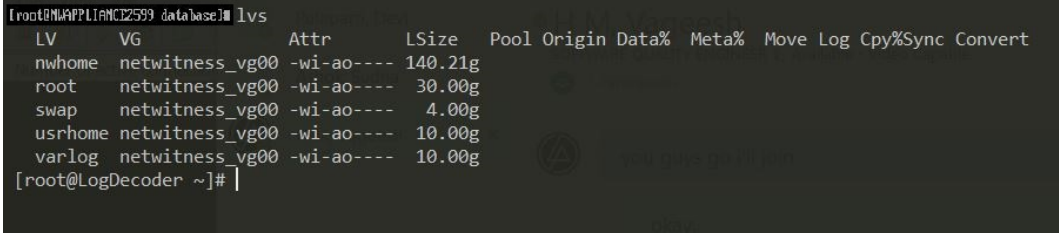

b. lvextend -L+9.5G /dev/netwitness vg00/nwhomeを入力します。

次の情報が表示されます。

froot@NWAPPLIANCE2599 database]# luextend -L+9.5G /dev/netwitness\_ug00/nwhome<br>- Size of logical uolume netwitness\_ug00/nwhome changed from 140.21 GiB (35894 extents) to 149.71 GiB (38326 extents).<br>- Logical uolume netwit

b. lvs netwitness vg00を入力します。

次の情報が表示されます。

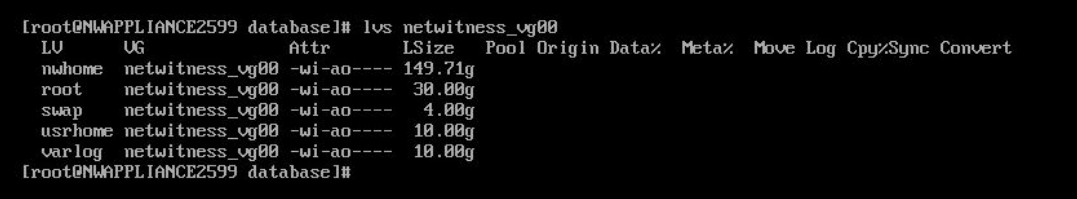

packetdb論理ボリュームは149.71 GBに拡張されましたが、/var/netwitnessファイルシステ ムは140.21 GBのままです。

#### ファイル システムの拡張

- 1. Log DecoderホストにSSHでログインします。
- 2. 次のコマンドを入力して、新しいパーティションにLVM( 論理ボリューム マネージャ) 物理ボ リュームを作成します。

[root@LogDecoderGM ~]# xfs\_growfs /var/netwitness/

次の情報が表示されます。

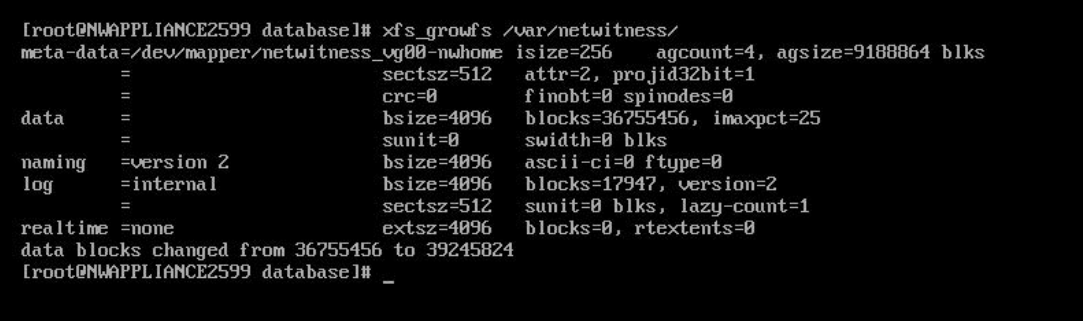

#### サービスの開始

LogDecoderホストで次のコマンドを実行し、サービスを起動します。

[root@LogDecoderGM ~]# service nwlogcollector start; service nwlogdecoder start

#### 次の情報が表示されます。

nwlogcollector start/running, process 4069 nwlogdecoder start/running, process 4069

#### サービスが実行されていることの確認

- 1. NetWitness Suiteにログオンします。
- 2. [管理]>[サービス]をクリックします。

3. Log CollectorサービスとLog Decoderサービスが実行されていることを確認します。

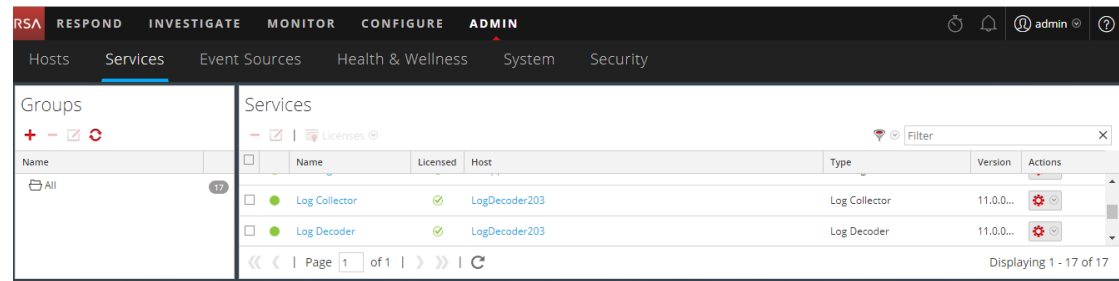

#### **LogDecoder**パラメータの再構成

- 1. NetWitness Suiteにログオンします。
- 2. [管理]>[サービス]をクリックします。
- 3. LogDecoderサービスを選択します。
- 4. アクションメニューから[表示]>[エクスプローラ]を選択します。
- 5. database > config > packet.dirをクリックします。

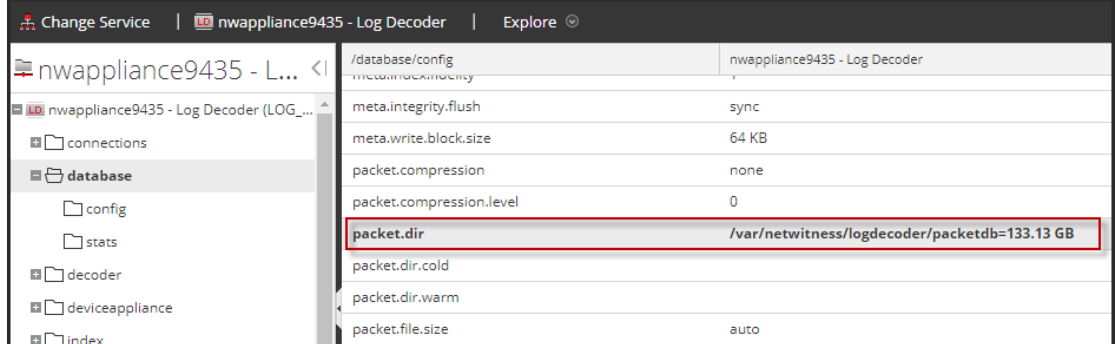

6. databaseを右クリックし、[プロパティ]を選択します。[**reconfig**]コマンドを選択して、[パラ メータ]に「**update=1**」と指定し、[送信]をクリックします。

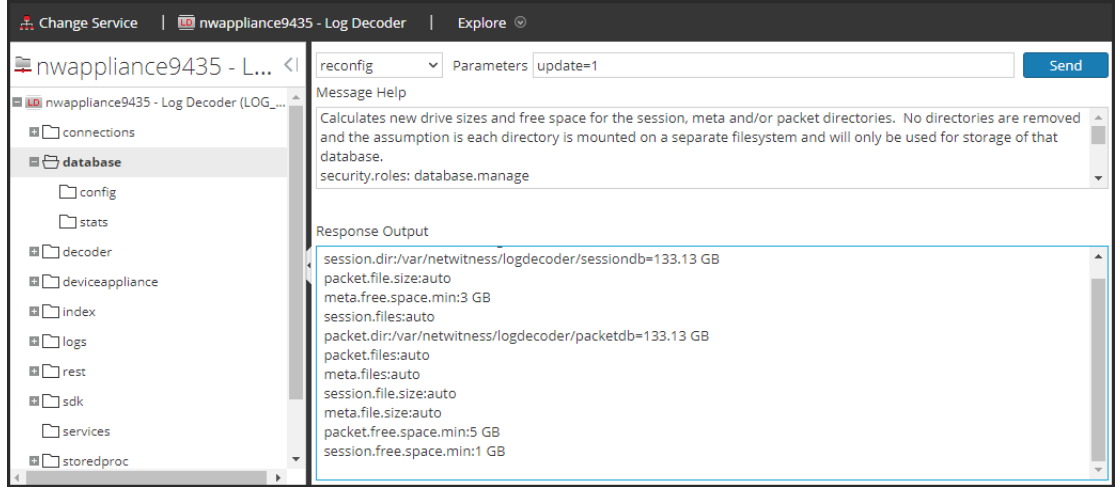

packetdbパラメータの値が98.74 GBから133.13 GBに変更されました。

7. indexを右クリックし、[プロパティ]を選択します。[**reconfig**]コマンドを選択して、[パラメー タ]に「**update=1**」と指定し、[送信]をクリックします。

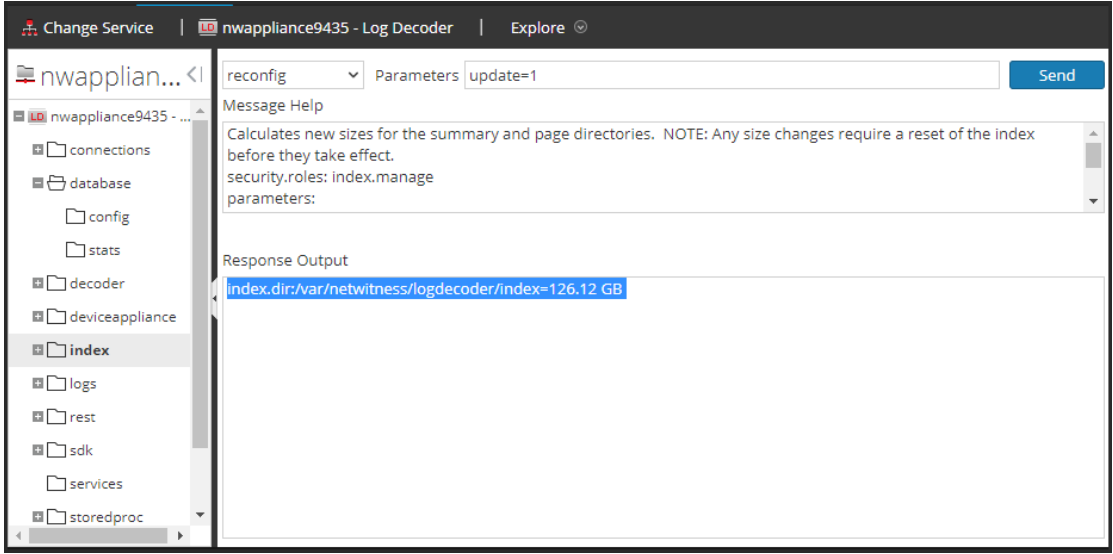

8. [プロパティ]ダイアログを閉じて[エクスプローラ]ビューに戻ります。 packet.dirパラメータ の値が、133.13 GB( 203 GBの95%) に変わっています。

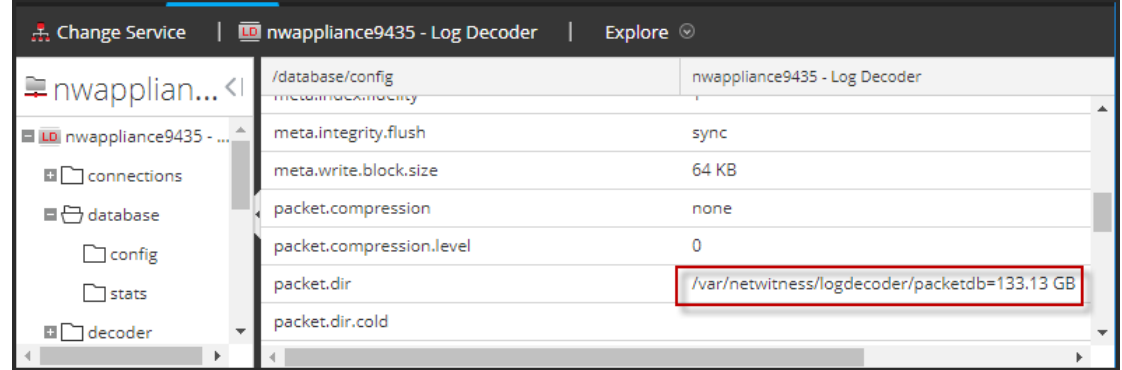

### <span id="page-51-0"></span>ステップ**4.** ホスト固有のパラメータの構成

<span id="page-51-1"></span>仮想環境でのログ収集とパケット収集を構成するには、アプリケーション固有のパラメータが必 要です。

#### 仮想環境でのログ収集の構成

ログ収集は、DecoderのIPアドレスに対してログを送信することにより、簡単に実行できます。 Decoderの管理インタフェースでは、トラフィックをリッスンする適切なインタフェースを選択できま す( デフォルトで選択されていない場合) 。

#### <span id="page-51-2"></span>仮想環境でのパケット収集の構成

VMware環境ではパケット収集のために2つのオプションが用意されています。第1のオプションは vSwitchを無差別モードに設定すること、第2のオプションはサード パーティの仮想タップを使用 することです。

#### **vSwitch**の無差別モードへの設定

仮想または物理にかかわらず、スイッチを無差別モードに設定するオプションには、制限があり ます( 無差別モードは、SPANポート( Ciscoサービス) およびポート ミラーリングとも呼ばれます) 。 仮想または物理にかかわらず、 パケット収集の場合には、コピーするトラフィック量およびタイプ に応じて容易にポート使用率の超過につながり、パケットの損失を招きます。タップは、物理ま たは仮想のいずれかにかかわらず、想定されるトラフィックを100%( 損失無し) 収集することを意 図して設計されています。

無差別モードはデフォルトで無効に設定されています。特に必要でない場合には、有効にし ないでください。仮想マシン内で実行するソフトウェアは、無差別モードに入ることが許可されて いる場合、vSwitchを経由するすべてのトラフィックを監視できます。しかし、同時にポート使用 率の超過によるパケット損失も招きます。

無差別モードを許可するようにポート グループまたは仮想スイッチを構成する方法

- 1. vSphereクライアントを使用してVMware ESXi/ESXホストまたはvCenter Serverにログオンし ます。
- 2. インベントリ内でVMware ESXi/ESXホストを選択します。
- 3. [構成]タブを選択します。
- 4. [ハードウェア]セクションで、[ネットワーク]をクリックします。
- 5. 無差別モードを有効にする仮想スイッチの[プロパティ]を選択します。
- 6. 変更する仮想スイッチまたはポート グループを選択し、[編集]をクリックします。
- 7. [セキュリティ]タブをクリックします。[無差別モード]ドロップダウン メニューで、[承諾]を選 択します。

#### <span id="page-52-0"></span>サード パーティの仮想タップの使用

仮想タップのインストール方法は、ベンダーに応じて異なります。インストール手順については、 ベンダーのドキュメントを参照してください。仮想タップは一般的に統合が容易であり、タップの ユーザインタフェースによってコピーするトラフィックやタイプを効率的に選択できます。

仮想タップは、収集したトラフィックをGREトンネルにカプセル化します。選択するタイプに応じ て、次のいずれかのシナリオが該当します。

- <sup>l</sup> トンネルの終端では外部ホストが必要です。この外部ホストは、トラフィックをDecoderインタ フェースに転送します。
- <span id="page-52-1"></span><sup>l</sup> このトンネルでは、Decoderインタフェースにトラフィックを直接送信し、そこでNetWitness Suite がトラフィックのカプセル化を解除します。

#### ステップ**5.** インストール後のタスク

このトピックでは、11.1をインストールした後に完了する必要があるタスクを示します。

- <sup>l</sup> [全般](#page-52-2)
- <span id="page-52-2"></span>• RSA [NetWitness®](#page-53-0) Endpoint Insights

#### <span id="page-52-3"></span>全般

#### **(** オプション**)** タスク**1**:**11.1**インストール後の**DNS**サーバの再構成

NetWitness Suite 11.1でDNSサーバを再構成するには、次の手順を実行します。

- 1. root 認証情報で、サーバ ホストにログインします。
- 2. /etc/resolv.confファイルを編集します。
	- a. nameserverに対応するIPアドレスに置き換えます。 両方のDNSサーバを交換する必要がある場合、両方のホストのIPエントリーを有効なア ドレスで置き換えます。

次の例は、両方のDNSエントリーを示します。

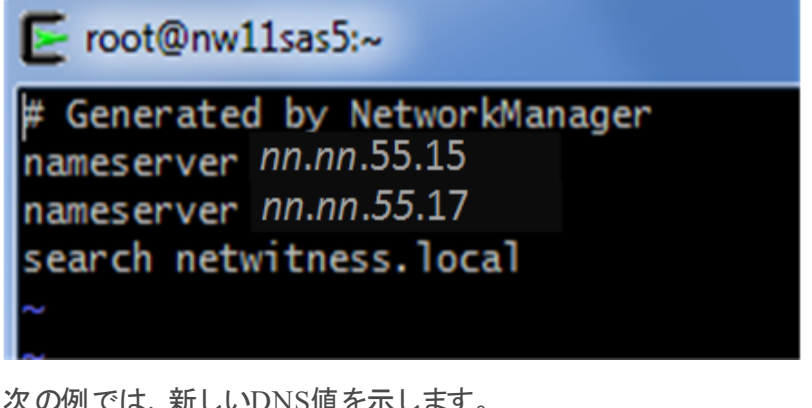

次の例では、新しいDNS値を示します。

root@nw11sas5:~ # Generated by NetworkManager

nameserver nn.nn.44.37 nameserver nn.nn.66.17 search netwitness.lbcal

<span id="page-53-0"></span>b. /etc/resolv.confファイルを保存します。

#### **RSA NetWitness® Endpoint Insights**

#### **(** オプション**)** タスク**2**:**Endpoint Hybrid**または**Endpoint Log Hybrid**のインストール

導入環境にNetWitness Suite Endpoint Insightsをインストールするには、次のいずれかの サービスをインストールする必要があります。

注意:導入環境では、次のサービスの1つのインスタンスしかインストールできません。

- Endpoint Hybrid
- Endpoint Log Hybrid
- 1. 「タスク2:その他のコンポーネントのホストへの11.1のインストール」のステップ1~14を完了 します。
- 2. NetWitness Suiteにログインし、[管理]>[ホスト]の順にクリックします。 [新しいホスト]ダイアログが表示され、[ホスト]ビューがバックグラウンドでグレー表示さ れます。

注: 「新しいホスト ]ダイアログが表示されない場合、「ホスト ]ビューのツールバーで「検 出]をクリックします。

- 3. [新しいホスト]ダイアログでホストを選択し、[有効化]をクリックします。 [新しいホスト]ダイアログが閉じ、[ホスト]ビューにホストが表示されます。
- 4. [ホスト]ビューでそのホストを選択し(たとえばEndpoint)、 a Install <sup>@</sup>をクリックします。 [サービスのインストール]ダイアログが表示されます。
- 5. 適切なサービス( **Endpoint Hybrid**または**Endpoint Log Hybrid**) を選択し、[インストー ル]をクリックします。

次のスクリーンショットでは**Endpoint Hybrid**が例として使用されています。

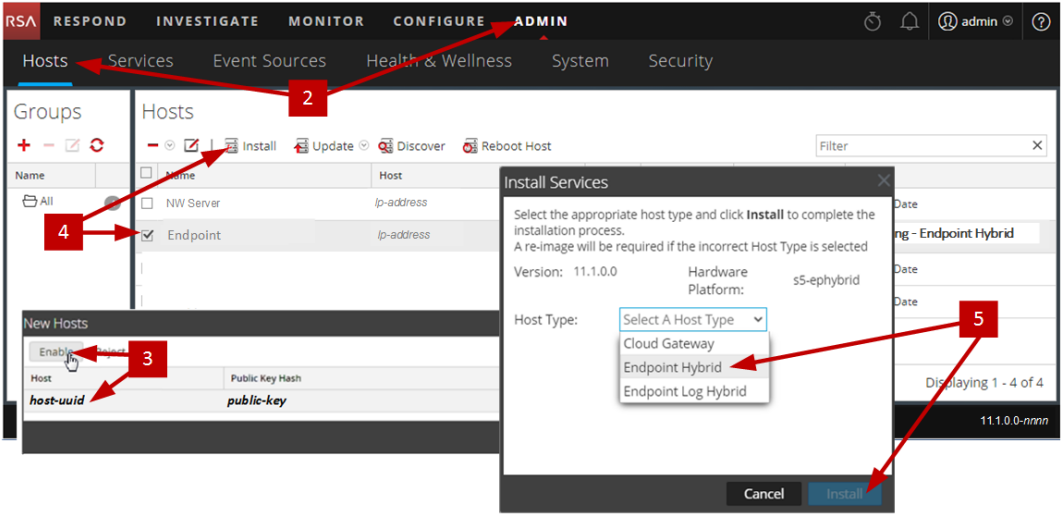

- 6. すべてのEndpoint HybridまたはEndpoint Log Hybridサービスが実行中であることを確認 します。
- 7. Endpoint ServerホストIPアドレスをNW Serverに登録します。
	- a. SSHでNW Serverに接続します。
	- b. /opt/rsa/saTools/binディレクトリに移動します。 cd /opt/rsa/saTools/bin
	- c. register-endpointスクリプトを実行し、EndpointホストIPアドレスを指定します。

```
./register-endpoint-ip -v --host-addr <ip-address>
```
注:スクリプトがEndpoint ServerのIPアドレスを更新するのに数分かかります。

8. エンドポイント メタ転送を構成します。

エンドポイント メタ転送を構成する手順については、「*Endpoint Insights*構成ガイド」を 参照してください。NetWitness Suite 11.xのすべてのドキュメントの一覧を確認するに は、NetWitness Logs & Packets 11.xの「[マスター目次](https://community.rsa.com/docs/DOC-81328)」に移動します。

9. Endpoint Insightsエージェントをインストールします。 エージェントをインストールする手順の詳細については、「*Endpoint Insights*エージェント インストールガイド」を参照してください。NetWitness Suite 11.xのすべてのドキュメントの 一覧を確認するには、NetWitness Logs & Packets 11.xの「[マスター目次」](https://community.rsa.com/docs/DOC-81328)に移動しま す。

# <span id="page-56-0"></span>付録**A**:外部リポジトリの作成

外部リポジトリ( Repo) を設定するには、次の手順を実行します。

注:1.) この処理手順を完了するには、ホストに解凍ユーティリティがインストールされている必 要があります。2.) 次の手順を実行する前に、Webサーバの作成方法を理解する必要があり ます。

- 1. Webサーバ ホストにログインします。
- 2. NWリポジトリ( netwitness-11.1.0.0.zip) をホストするディレクトリを作成します ( 例:Webサーバのweb-root の下のziprepo) 。たとえば、/var/netwitnessがwebrootの場合、次のコマンドを実行します。 mkdir -p /var/netwitness/<your-zip-file-repo>
- 3. 11.1.0.0 ディレクトリを/var/netwitness/<your-zip-file-repo>の下に作成します。 mkdir -p /var/netwitness/<your-zip-file-repo>/11.1.0.0
- 4. OSおよびRSAディレクトリを/var/netwitness/<your-zip-file-repo>/11.1.0.0の下 に作成します。

```
mkdir -p /var/netwitness/<your-zip-file-repo>/11.1.0.0/OS
mkdir -p /var/netwitness/<your-zip-file-repo>/11.1.0.0/RSA
```
- 5. netwitness-11.1.0.0.zipファイルを/var/netwitness/<your-zip-filerepo>/11.1.0.0ディレクトリに解凍します。 unzip netwitness-11.1.0.0.zip -d /var/netwitness/<your-zip-filerepo>/11.1.0.0 netwitness-11.1.0.0.zipを解凍すると、2つのzipファイル( 0S-11.1.0.0.zipおよび RSA-11.1.0.0.zip) とその他のファイルがいくつか現れます。
- 6. 以下のように解凍します。
	- a.  $OS-11.1.0.0.zip \xi$ /var/netwitness/<your-zip-file-repo>/11.1.0.0/OS ディレクトリに解凍します。 unzip /var/netwitness/<your-zip-file-repo>/11.1.0.0/OS-11.1.0.0.zip -d /var/netwitness/<your-zip-file-repo>/11.1.0.0/OS 次の例は、ファイル解凍後のオペレーティングシステム( OS) ファイルの構造を示していま す。

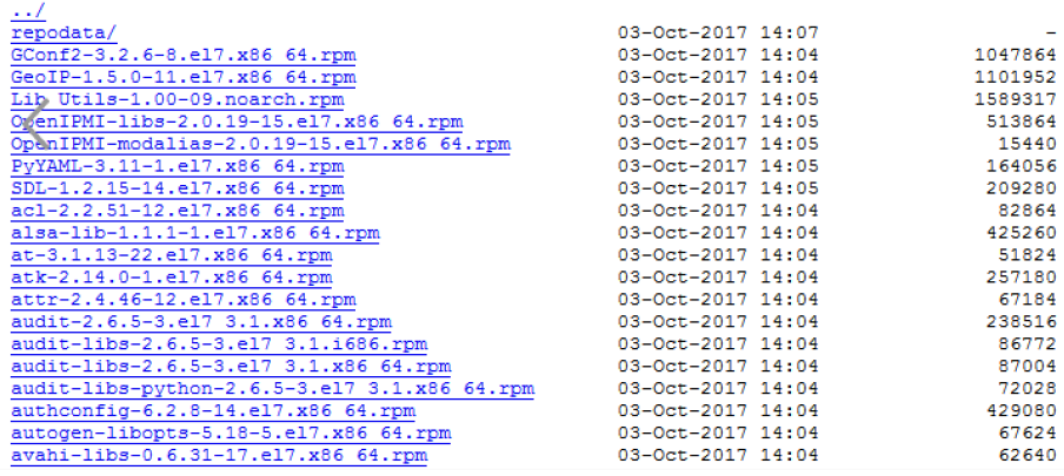

b. RSA-11.1.0.0.zipを/var/netwitness/<your-zip-file-repo>/11.1.0.0/RSA

#### ディレクトリに解凍します。

unzip /var/netwitness/<your-zip-file-repo>/11.1.0.0/RSA-

11.1.0.0.zip -d /var/netwitness/<your-zip-file-repo>/11.1.0.0/RSA

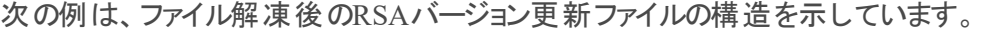

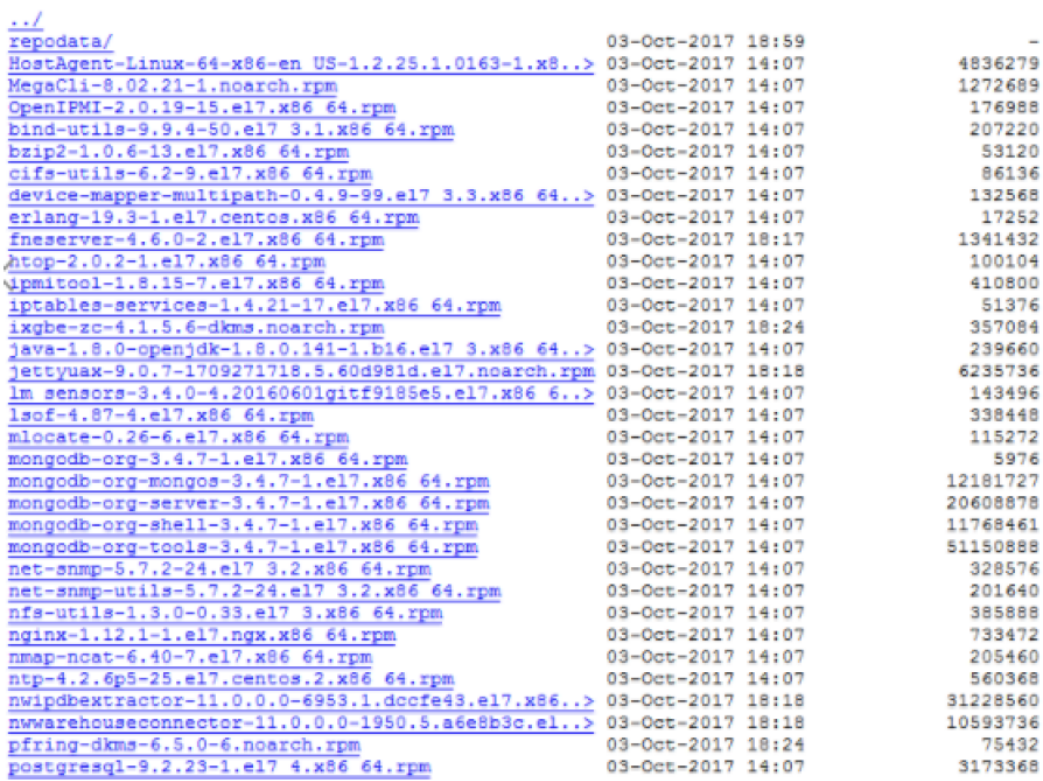

Repoの外部urlはhttp://<web server IP address>/<your-zip-file-repo>です。

7. NW 11.1.0.0セットアップ プログラム( nwsetup-tui) が[**Enter the base URL of the external update repositories**]プロンプトを表示したら、 http://<web server IP address>/<your-zip-file-repo>**と入力します**。